# "港车北上"信息管理服务系统

# 用户操作手册 (网页版)

广东省电子口岸管理有限公司

2023 年 05 月

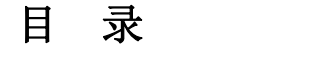

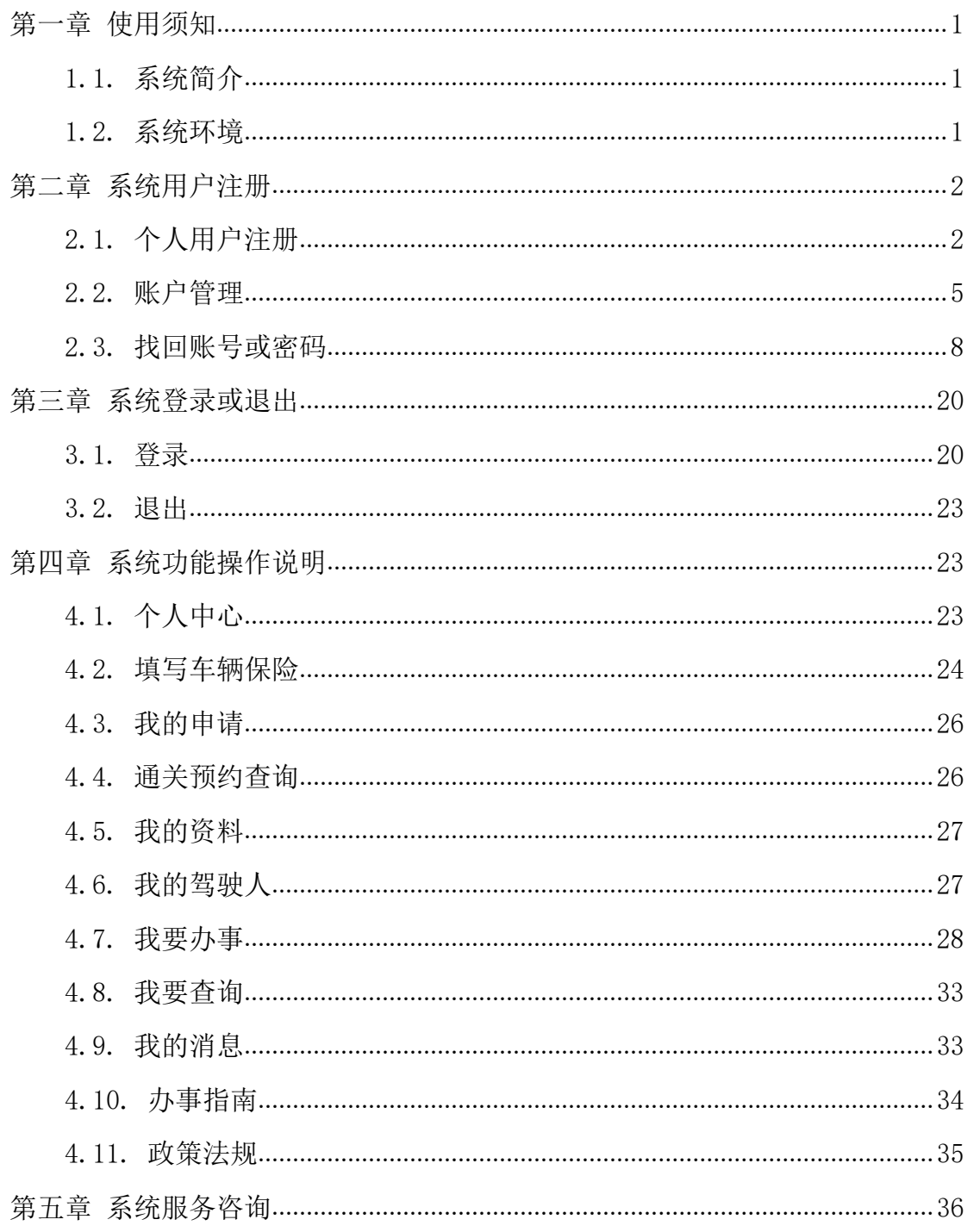

## <span id="page-2-0"></span>第一章 使用须知

### <span id="page-2-1"></span>1.1. 系统简介

"港车北上"信息管理服务系统(以下简称"港车北上"系统),是依托中 国(广东)国际贸易"单一窗口"搭建统一的信息管理综合服务平台,实现临时 入境机动车牌证核发注销、车辆及所有人、驾驶人备案、车辆入出内地记录、违 法违规等信息共享,提高服务效率和质量,共同加强对香港机动车入出内地及在 内地行驶的监管。

"港车北上"系统,主要为香港机动车所有人及驾驶人在向香港提交申请资 料后进行相关业务查询、补录车辆保险、通关预约记录查询、机动车和驾驶人备 案资料查询,及补办车卡申请、补办驾驶人标识申请等功能服务。

### <span id="page-2-2"></span>1.2. 系统环境

#### 1.2.1. 操作系统

Windows 7 或 10 (32 位或 64 位操作系统均可), 不推荐 windows X 系统。

#### 1.2.2. 浏览器

1、Chrome 浏览器(建议优先使用):20 及以上版本均兼容,推荐使用最 新版本。若用户使用 windows 7 及以上操作系统,推荐使用 Chrome 50 及以上 版本;若用户使用 windows XP 系统,推荐使用 Chrome 26 版本的浏览器。

2、IE 浏览器:推荐使用 IE 10 及以上版本。

3、FireFox 浏览器:19 及以上版本均兼容,推荐使用最新版本。

4、360 浏览器:6 及以上版本均兼容,推荐使用最新版本,但在 windows XP 系统环境下需注意 360 IE 兼容模式不支持,推荐使用极速模式。

# <span id="page-3-0"></span>第二章 系统用户注册

## <span id="page-3-1"></span>2.1. 个人用户注册

用户在浏览器中输入地址,进入"港车北上"系统门户首页。

网址: https://gcbs.singlewindow.gd.cn

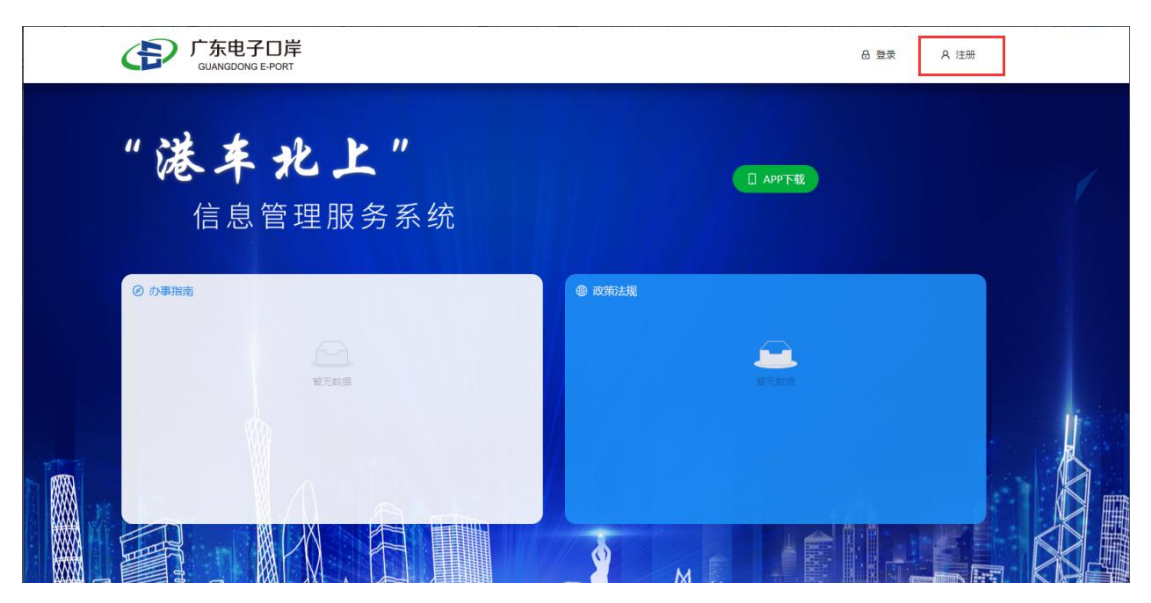

图 1 门户网站

在门户首页界面中,点击【注册】按钮(如图 1),进入广东省统一身份认 证平台用户注册界面。选择【个人注册】,参考界面提示(图 2)填写相关信息。

(注:①按照广东政务事项管理要求,"港车北上"系统需要接入广东省统一 身份认证平台。②香港机动车或驾驶人用户注册时,请须选择"个人注册"; 如无内地身份证,请选择港澳居民来往内地通行证、普通护照等有效证件。③ 推荐使用 微信 扫码快速注册。)

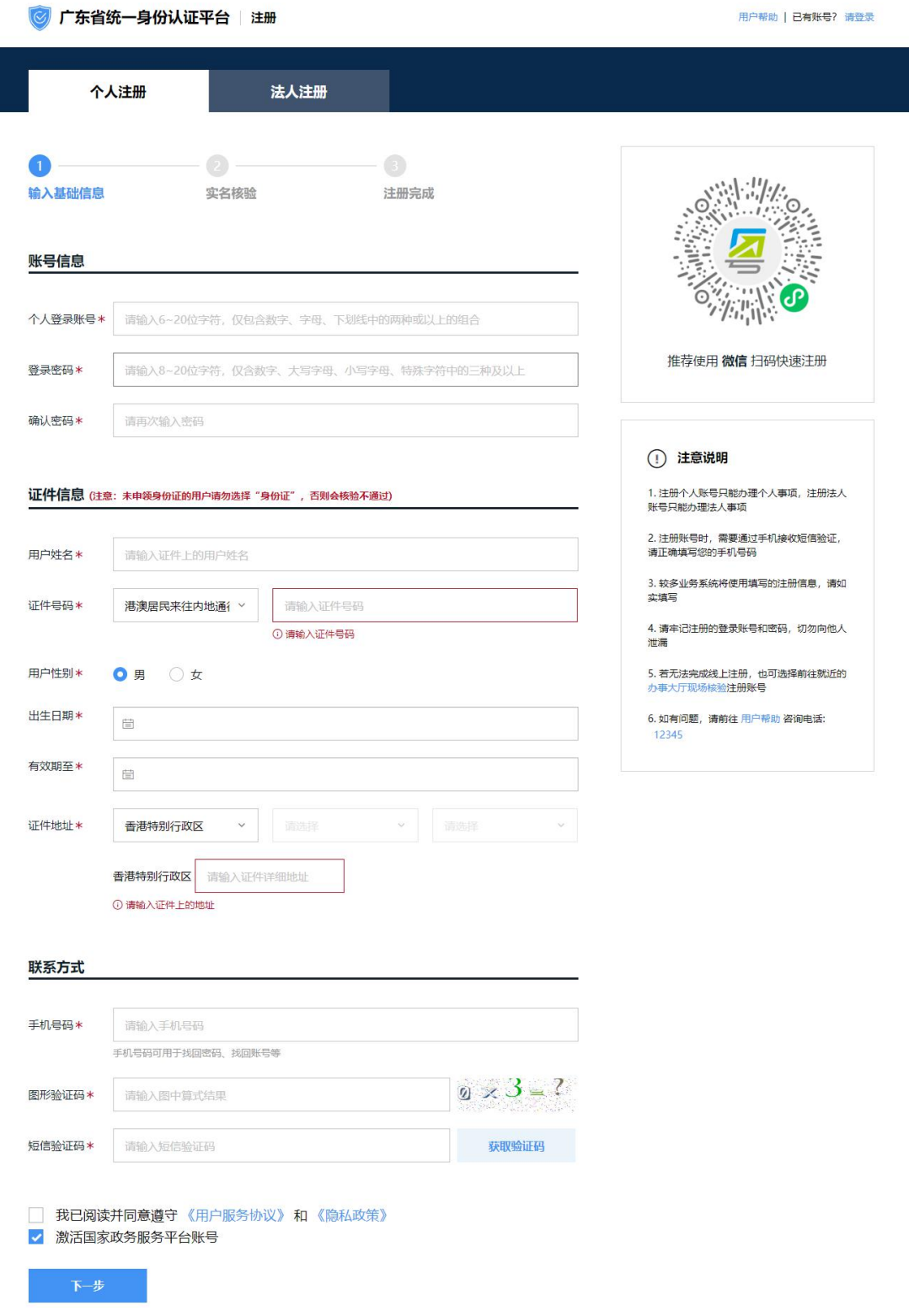

图 2 个人注册-资料填写界面

**①**小提示:

1.如已注册广东省统一身份认证平台,则可跳过注册步骤,直接登录进入系统。

2.证件号码:请选择港澳居民来往内地通行证、普通护照等。港澳居民来往内地通行证 (俗称"回乡证)号码填写规则是:H/M+8 位阿拉伯数字,样例:H12345678。 3. 手机号码: 请填写内地手机号码, 否则无法接收短信验证码。

4.证件地址:请按填写联系地址或居住地址。

5.注册服务咨询电话:020-12345(推荐使用内地手机号码拨打)。

用户完成相关信息填写后,勾选"我已阅读并同意遵守《用户服务协议》和 《隐私政策》"和"激活国家政务服务平台账号"(如图 2), 点击【下一步】 进入实名核验界面(如图 3)。

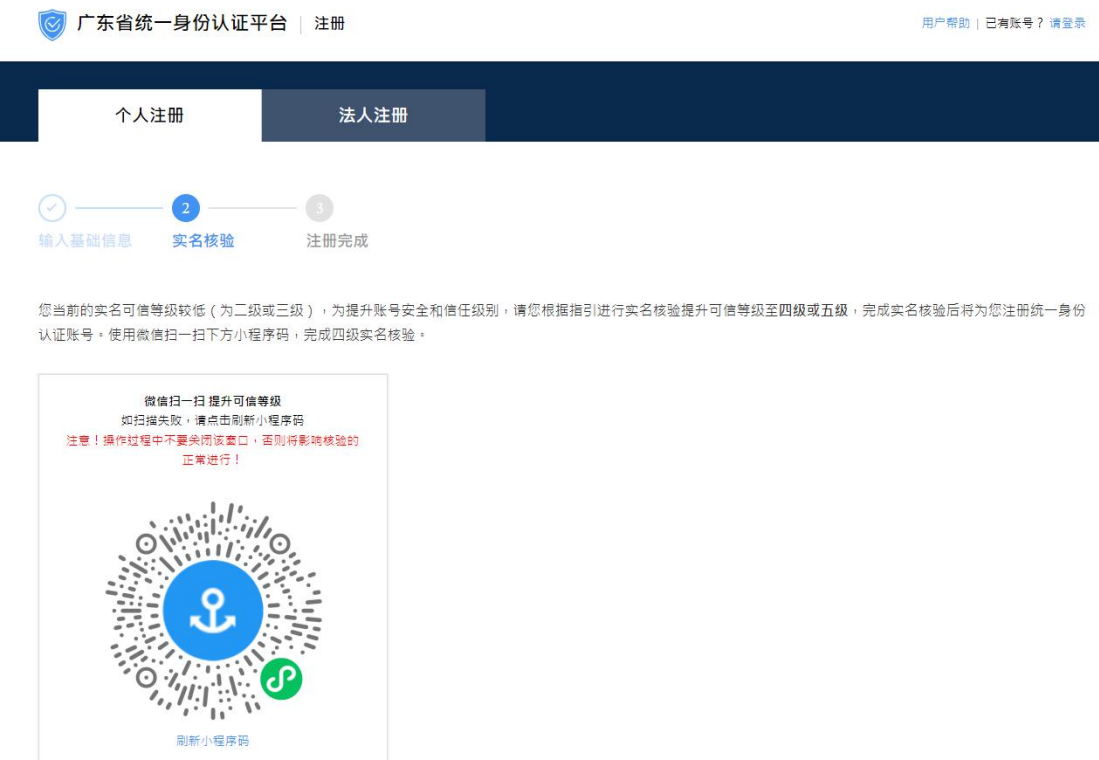

图 3 个人注册-实名核验界面

在【个人注册-实名核验】界面中,使用微信扫一扫小程序码,即可进入微 警认证界面(如图 4)。微警认证用于核验用户身份信息,因此需通过用户填写 的港澳居民来往内地通信证信息进行人脸识别认证。在微警认证过程中,用户需 按页面提示动作进行认证操作,同时需注意因证件资料填写错误、人证不一致、 或环境过亮、过暗,导致微警认证不通过的情况。完成实名核验后将完成广东省

统一身份认证平台-个人用户账号注册。

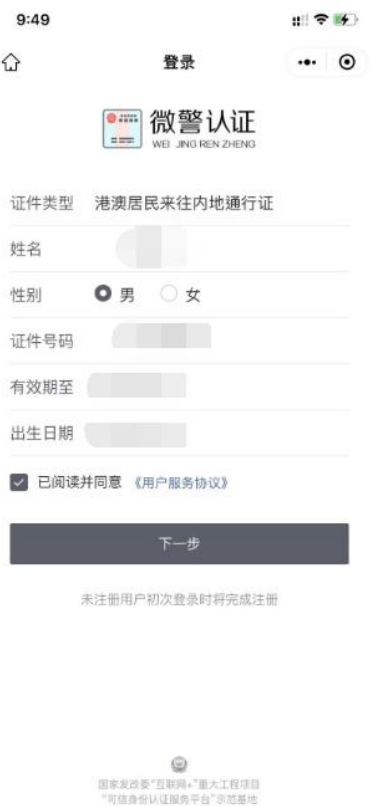

图 4 微警认证页面

**①小提示:** 

1.请牢记注册的登录账号和密码,切勿向他人泄漏。

2.详细操作,请查看个人注册界面上的【注意说明】内容。

3. 注册成功后, 自动跳转进入"港车北上"系统。

## <span id="page-6-0"></span>2.2. 账户管理

如用户需要修改账户基本信息,修改账户密码,绑定/更换账户关联的手机, 绑定/更换账户关联的邮箱可进入广东政务服务网首页进行操作。

网址:https://www.gdzwfw.gov.cn

#### 2.2.1. 修改账户基本信息

进入广东政务服务网首页,点击导航区右上角的"登录"。点击右上角已登 录的用户名,在下拉框中点选"账户管理"(如图 5)。

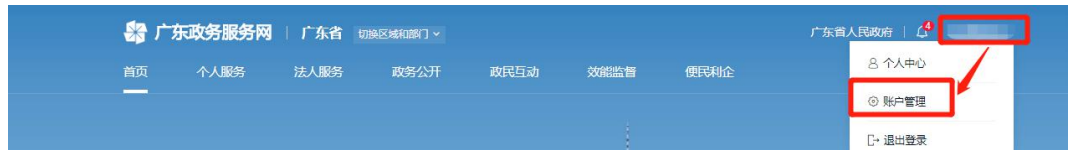

图 5 账户管理入口

在账户管理页的修改账户信息栏,选择"修改资料",可修改用户相关信息 (如图 6)。

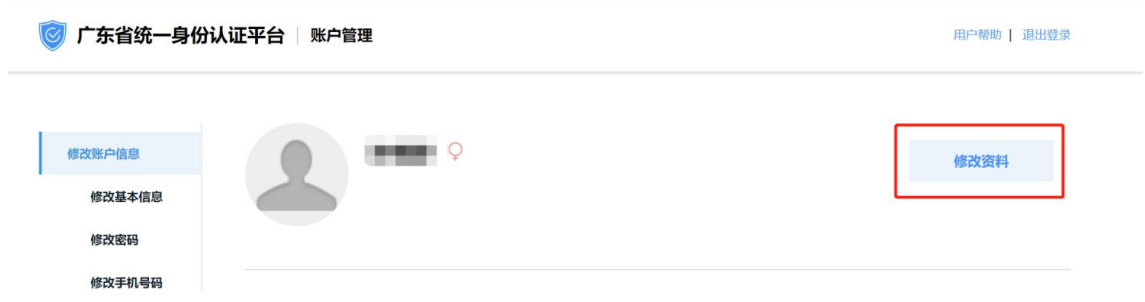

图 6 修改资料

根据页面提示修改相应的信息,最后点击"确认修改"即可。

#### 2.2.2. 修改账户密码

进入广东政务服务网首页,点击导航区右上角的"登录"。点击右上角已登 录的用户名,在下拉框中点选"账户管理"。在账户管理页的修改账户信息栏, 点击进入,滑至页面底部,可看到修改密码的入口(如图 7)。

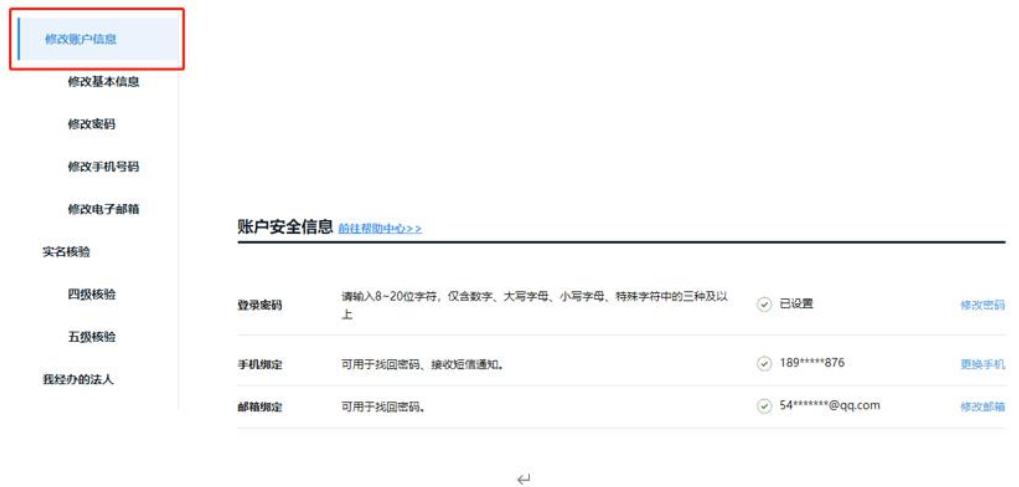

图 7 修改账户密码

按照要求输入原始密码和新密码,点击"确定",信息核验成功,即可完成 密码修改。

#### 2.2.3. 绑定/更换账户关联的手机

进入广东政务服务网首页,点击导航区右上角的"登录"。点击右上角已登 录的用户名,在下拉框中点选"账户管理"。在账户管理页的修改账户信息,选 择"绑定手机"或"更换手机"(如图 8)。

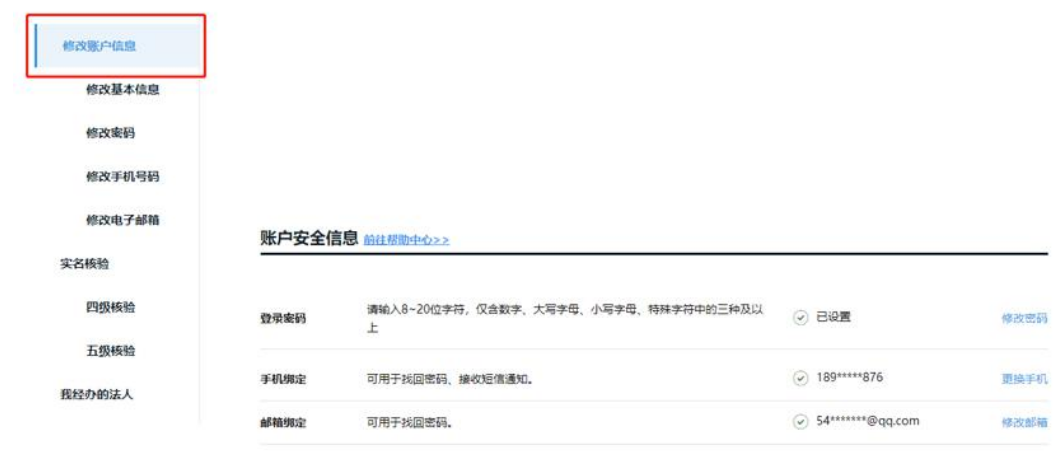

图 8 绑定/更换账户关联的手机

 $\overline{a}$ 

按照要求输入相关信息进行验证,信息核验成功,即可完成手机号码绑定或

第 7 页

更换。

#### 2.2.4. 绑定/更换账户关联的邮箱

进入广东政务服务网首页,点击导航区右上角的"登录"。点击右上角已登 录的用户名,在下拉框中点选"账户管理"。在账户管理页的修改账户信息栏, 选择"绑定邮箱"或"更换邮箱"(如图 9)。

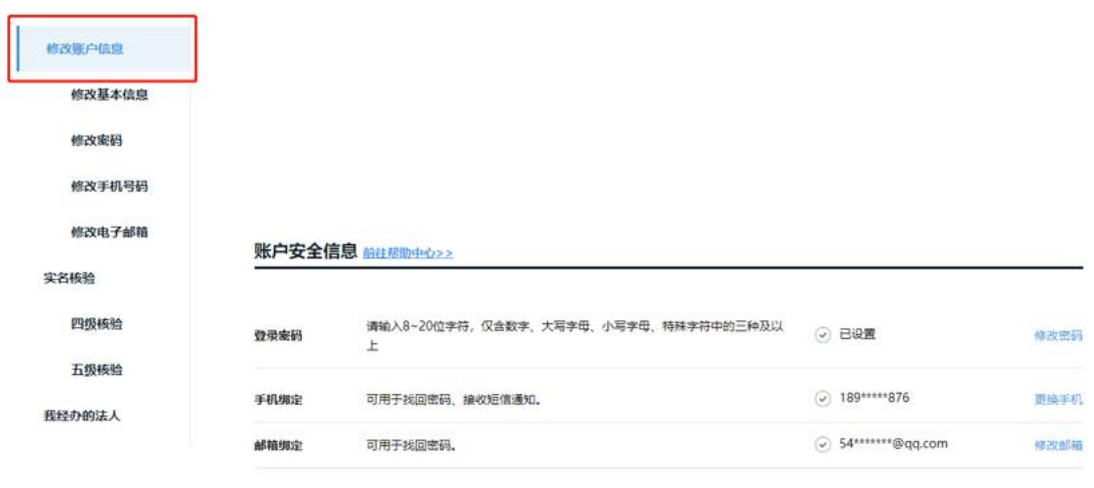

**Z** 

图 9 绑定/更换账户关联的邮箱

按照要求输入图形验证码和邮箱验证码,点击"确定",信息核验成功,即 可完成邮箱验证。

### <span id="page-9-0"></span>2.3. 找回账号或密码

如用户忘记密码或账号,可在登录界面点击找回密码/账号(如图 10)。

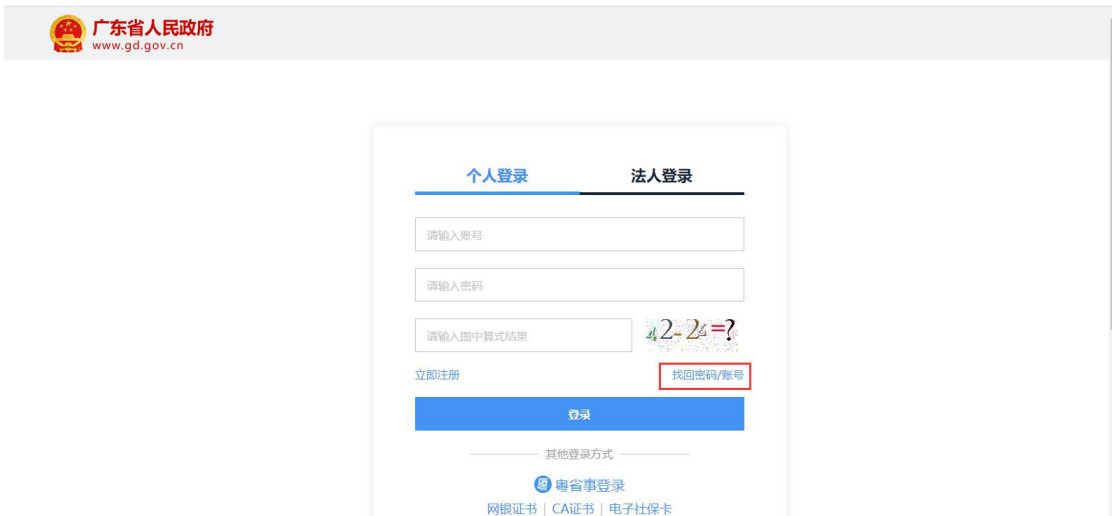

图 10 找回账号/密码入口

账号/密码找回可通过四种方式进行身份认证(如图 11)。

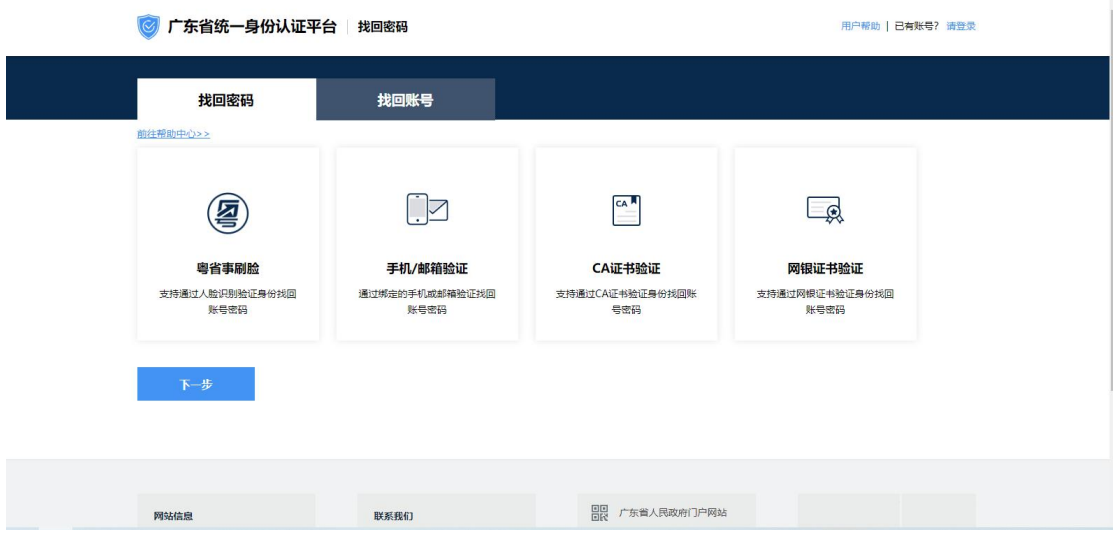

图 11 找回账号/密码入口

## 2.3.1. 找回账号(粤省事刷脸)

如使用粤省事刷脸方式找回,点击入口"粤省事刷脸"进入后使用微信扫描 二维码进行人脸识别认证。(如图 12)。

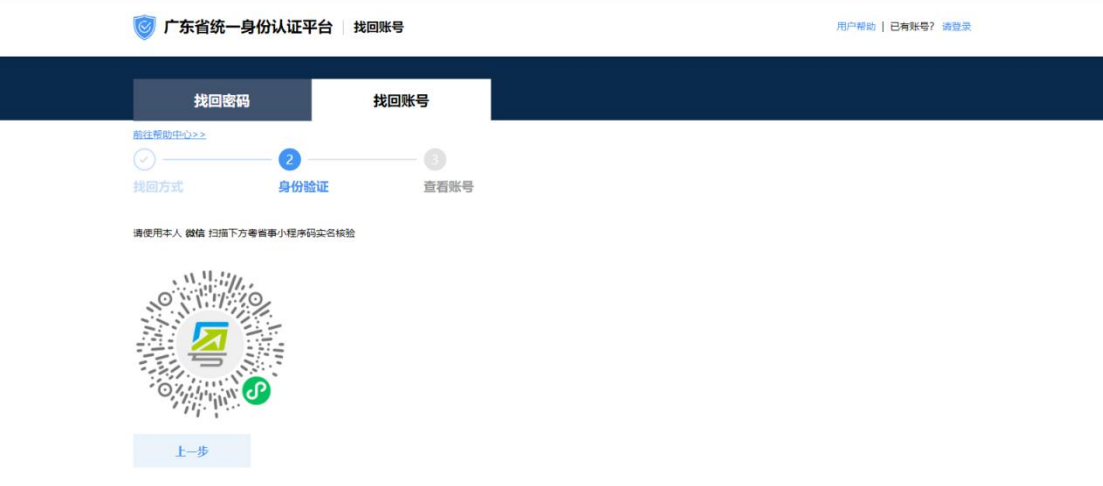

#### 图 12 粤省事刷脸-扫描二维码

微信扫码后进入如下页面,点击"立即登录"(如图 13)。

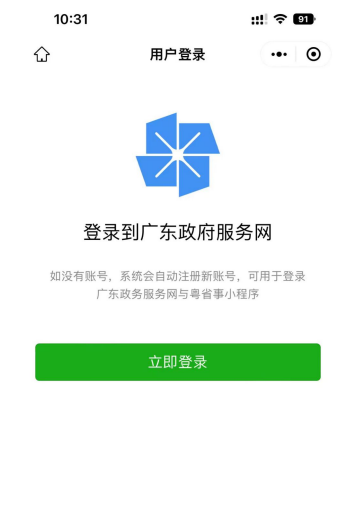

# 隐私协议

图 13 粤省事刷脸-扫码后页面

选择港澳居民来往内地通行证,输入信息后进行人脸识别(如图 14、15)。

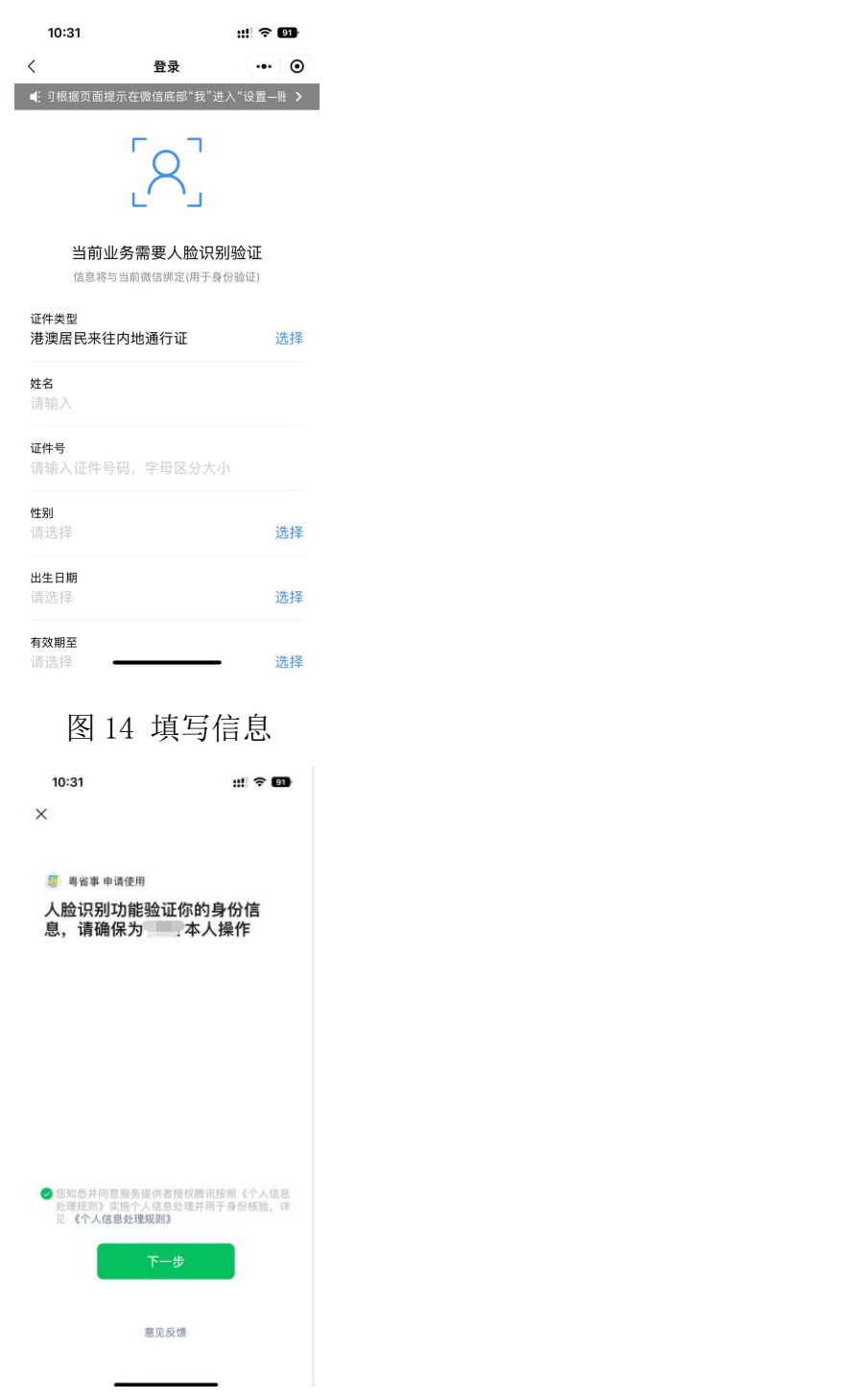

图 15 人脸识别

识别成功并登录后,即可在网页查看找回的账号(如图 16、17)。

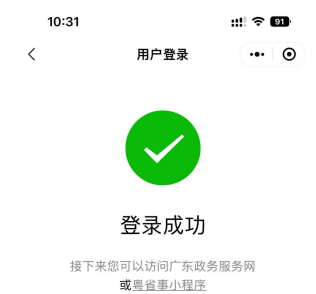

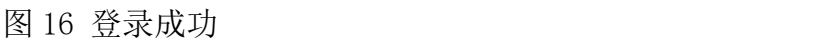

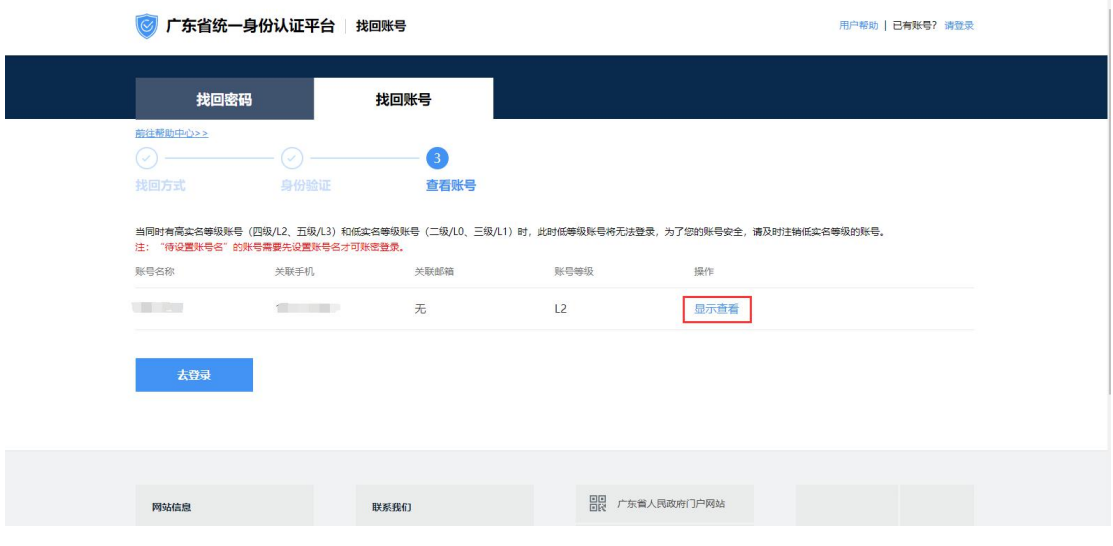

图 17 查看找回账号

#### 2.3.2. 找回账号(手机/邮箱验证)

通过手机/邮箱验证方式找回入口进入后,输入用户注册时使用的用户姓名 及证件号码,并点击下一步按钮,如用户姓名及证件号码正确则进入下一步(如 图 18)。

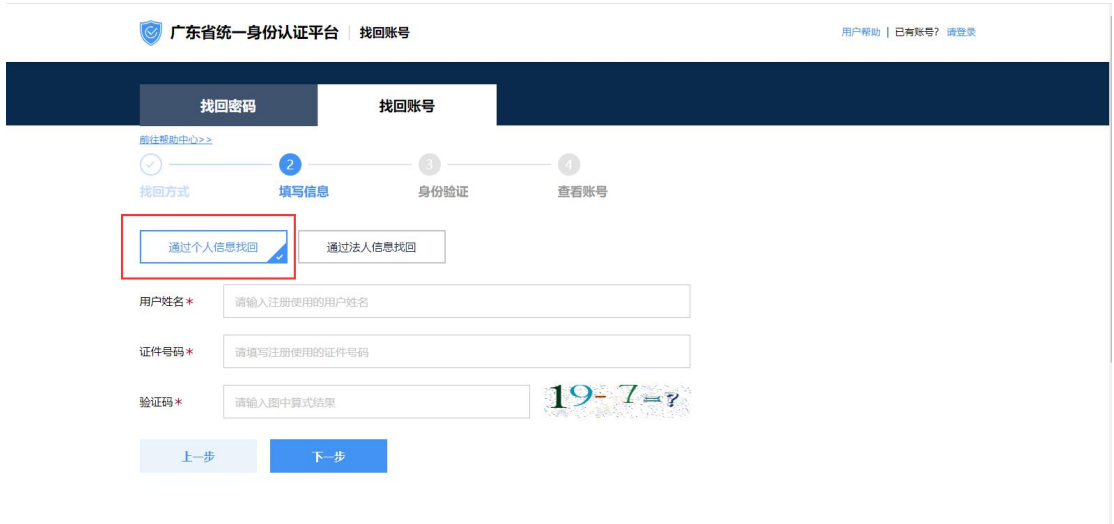

图 18 填写找回信息

用户选择手机或邮箱进行接收验证码进行验证(如图 19、20、21、22),如 未在个人信息补充邮箱信息,则只可使用手机验证。

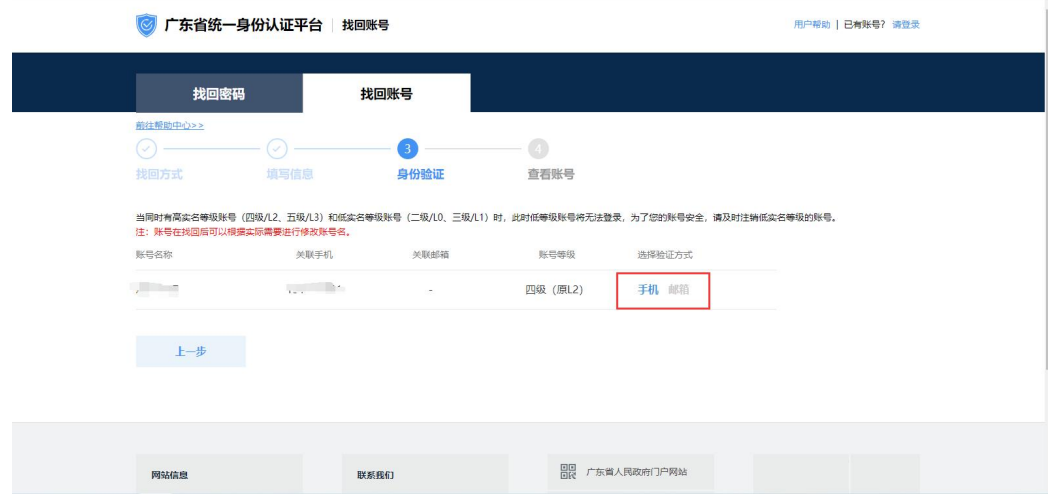

图 19 选择找回方式

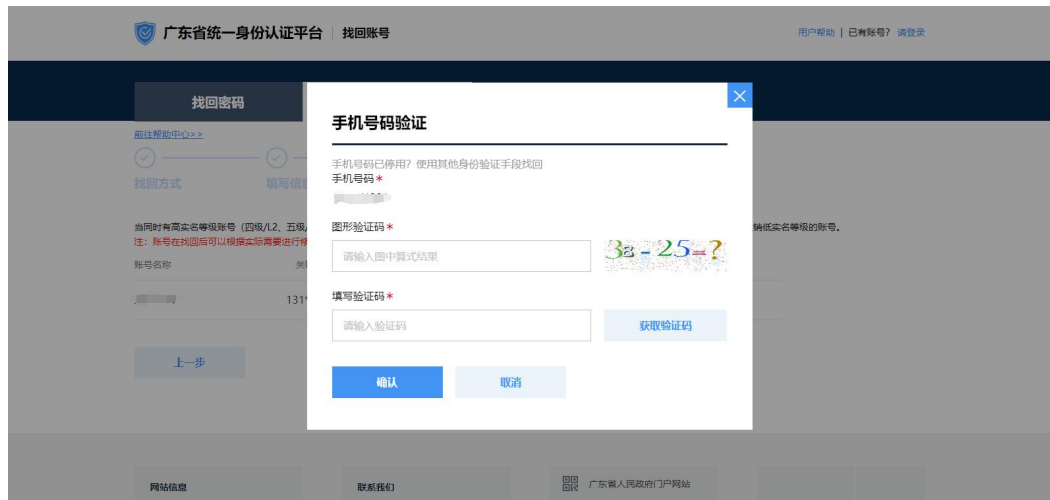

图 20 手机号验证

【政务短信平台】本次短信验 证码为 ------ 有效期5分 钟,请勿泄露。省统一身份认 证平台

图 21 短信验证码

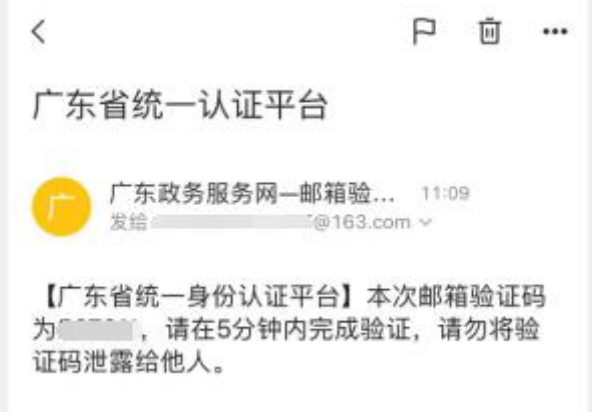

图 22 邮箱验证码

验证成功后即可找回账号(如图 23)。

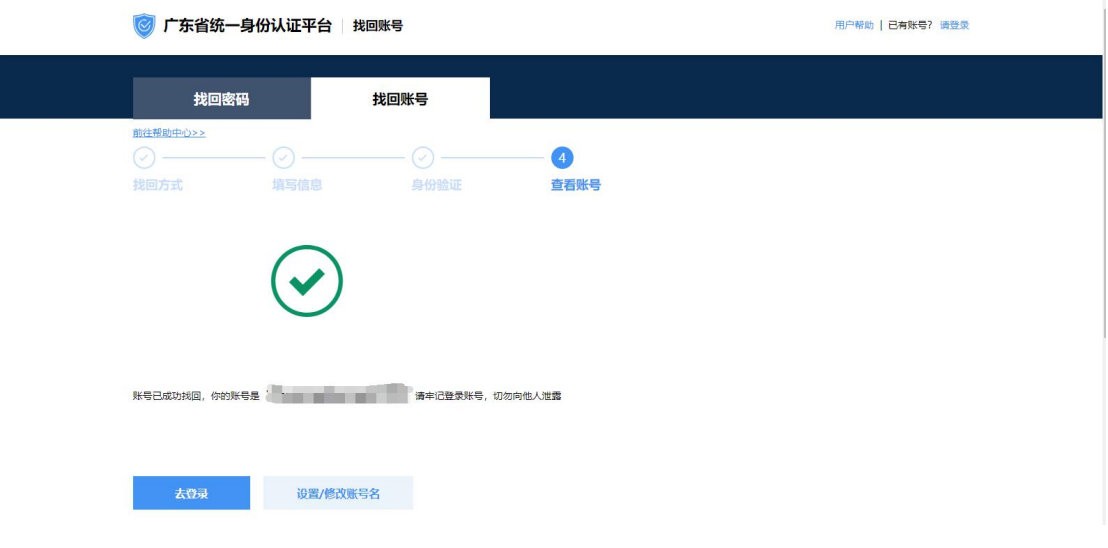

图 23 找回成功

#### 2.3.3. 找回密码(粤省事刷脸)

进入页面后,输入注册时的账号信息及证件信息,点击下一步按钮(如图 24)。

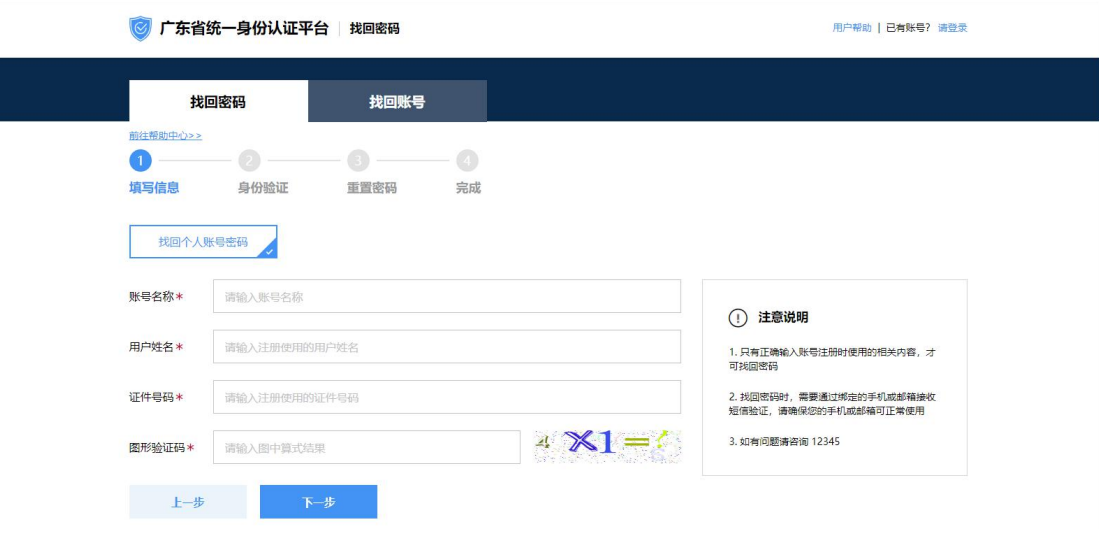

图 24 找回信息填写

进入下一步后,使用微信扫描二维码进行实名认证(如图 25)。

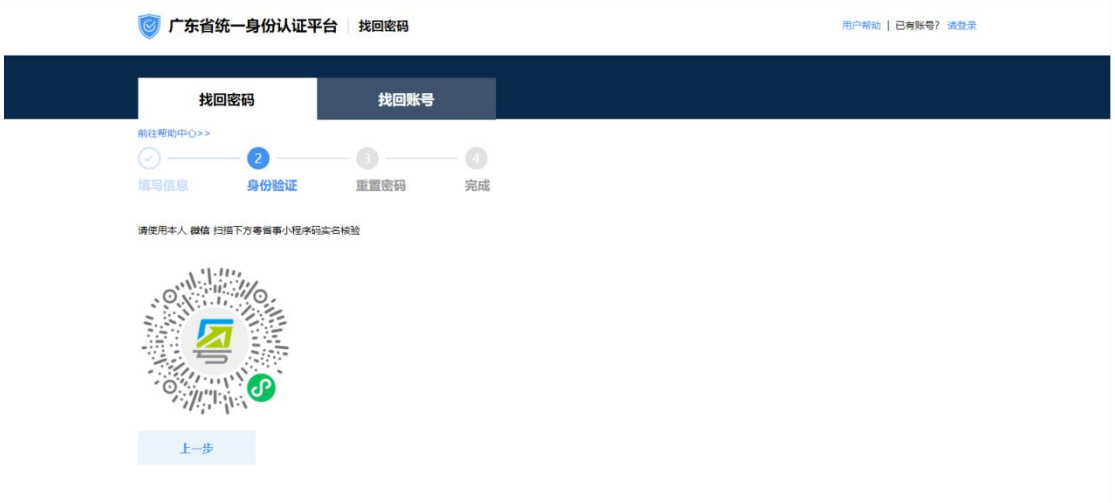

图 25 粤省事刷脸-扫描二维码

微信扫码后进入如下页面,点击"立即登录"(如图 26)。

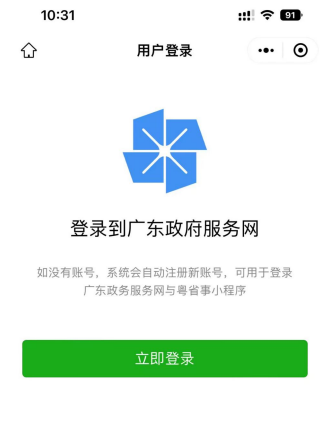

隐私协议

图 26 粤省事刷脸-扫码后页面

选择港澳居民来往内地通行证,输入信息后进行人脸识别(如图 27、28)。

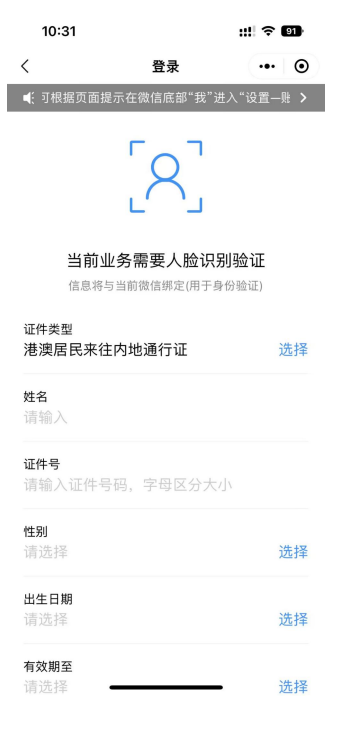

图 27 填写信息

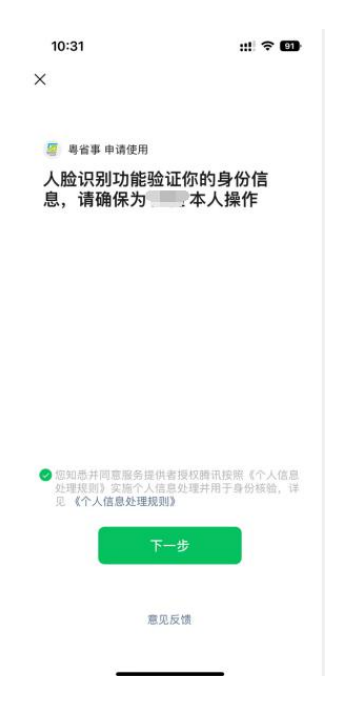

图 28 人脸识别

识别成功并登录后可进入下一步,输入新的密码即可完成密码重置(如图 29、30)。

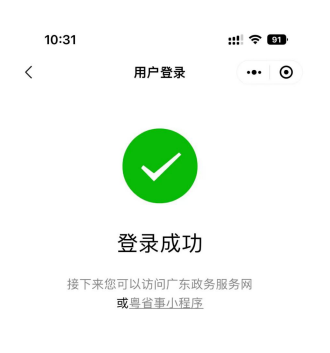

#### 图 29 登录成功

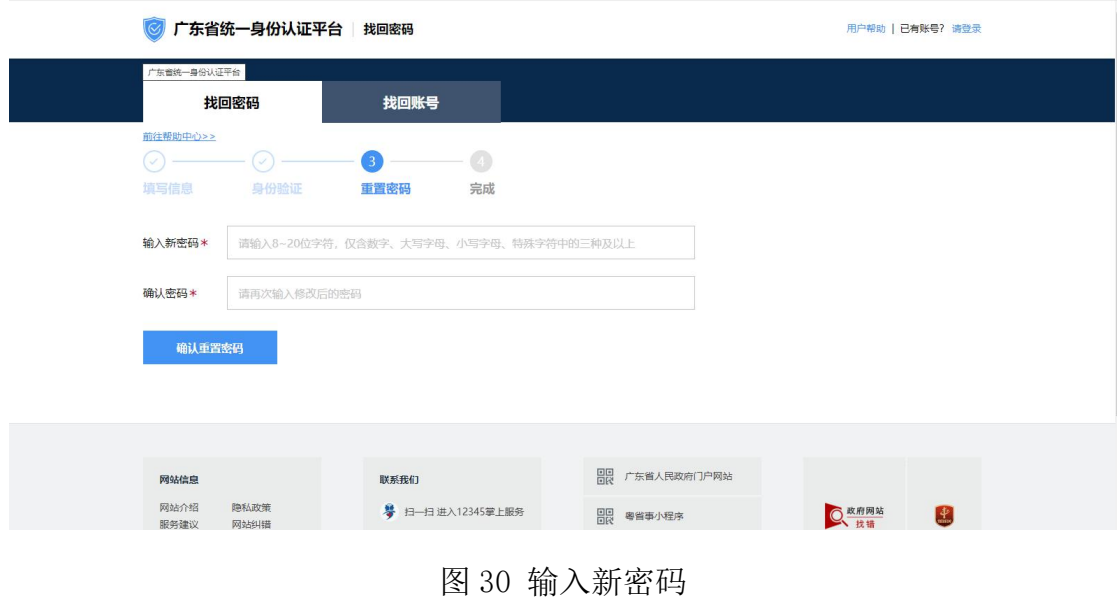

#### 2.3.4. 找回密码(手机/邮箱验证)

通过手机/邮箱验证方式找回入口进入后,输入用户注册时的账号名称及使 用的用户姓名、证件号码,并点击下一步按钮,如信息正确则进入下一步(如图 31)。

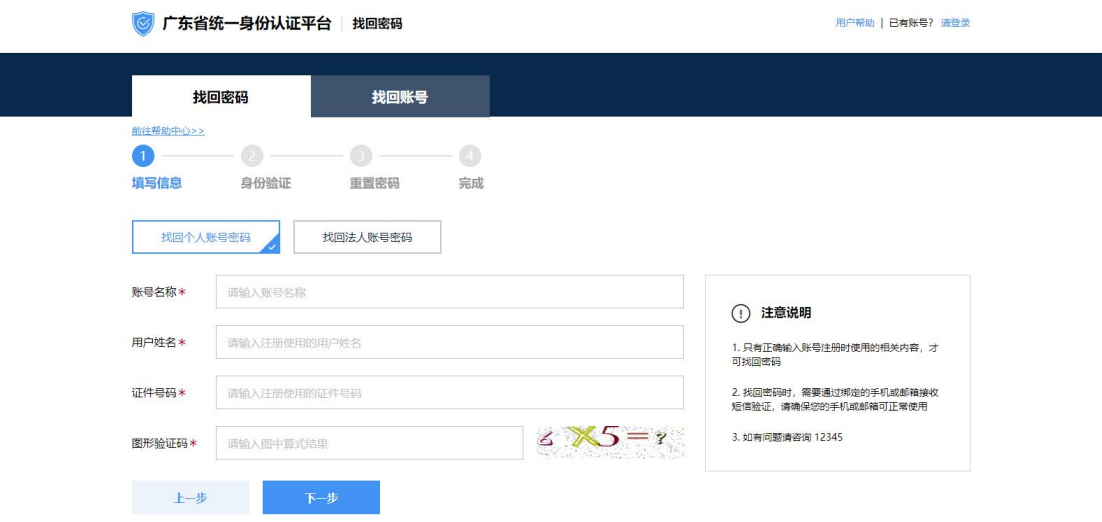

图 31 填写找回信息

用户选择手机或邮箱进行接收验证码进行验证(如图 32、33、34)。

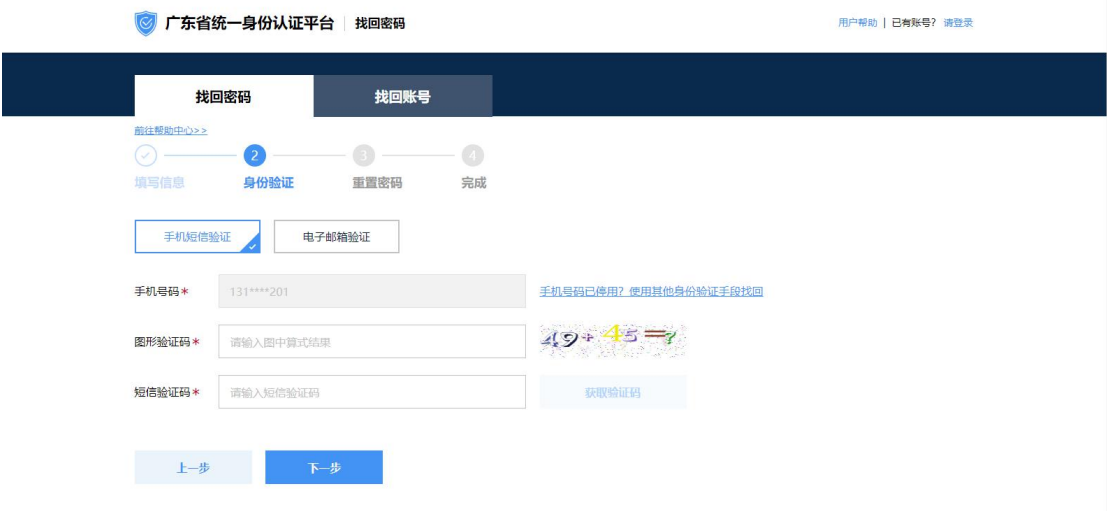

图 32 选择验证方式

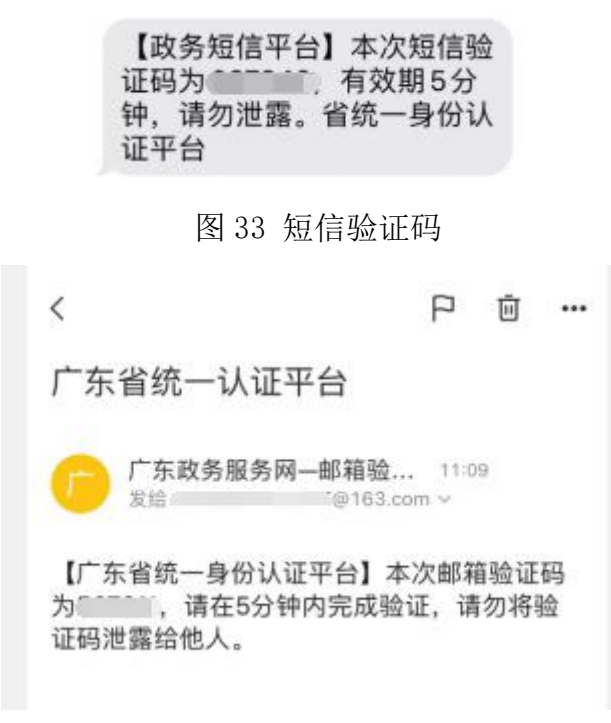

#### 图 34 邮箱验证码

验证成功后,输入新密码完成密码重置(如图 35)。

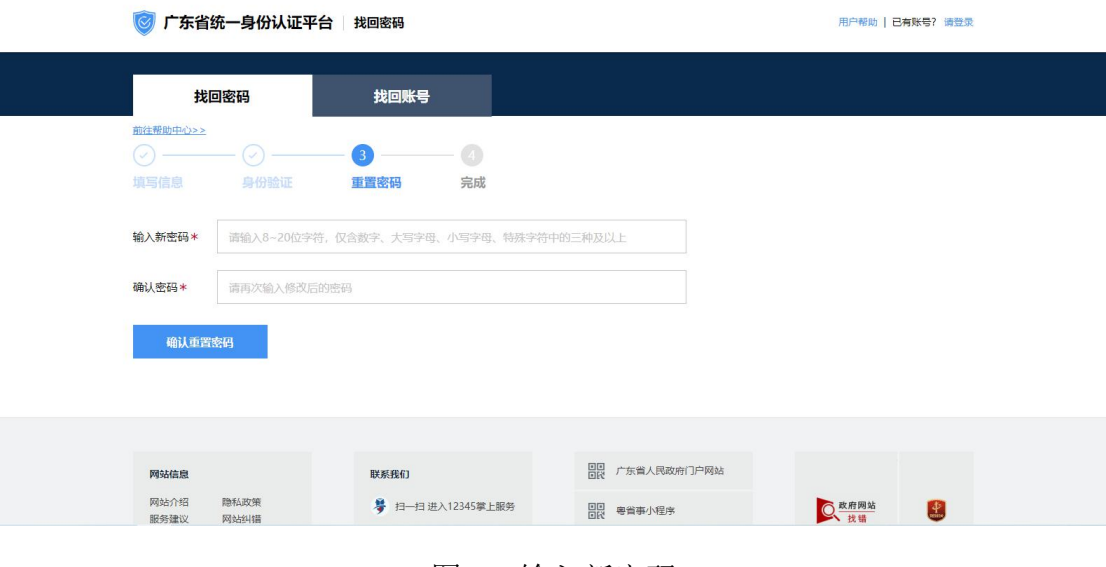

图 35 输入新密码

# <span id="page-21-0"></span>第三章 系统登录或退出

## <span id="page-21-1"></span>3.1. 登录

用户在浏览器中输入地址,进入"港车北上"系统门户首页。

#### 网址: https://gcbs.singlewindow.gd.cn

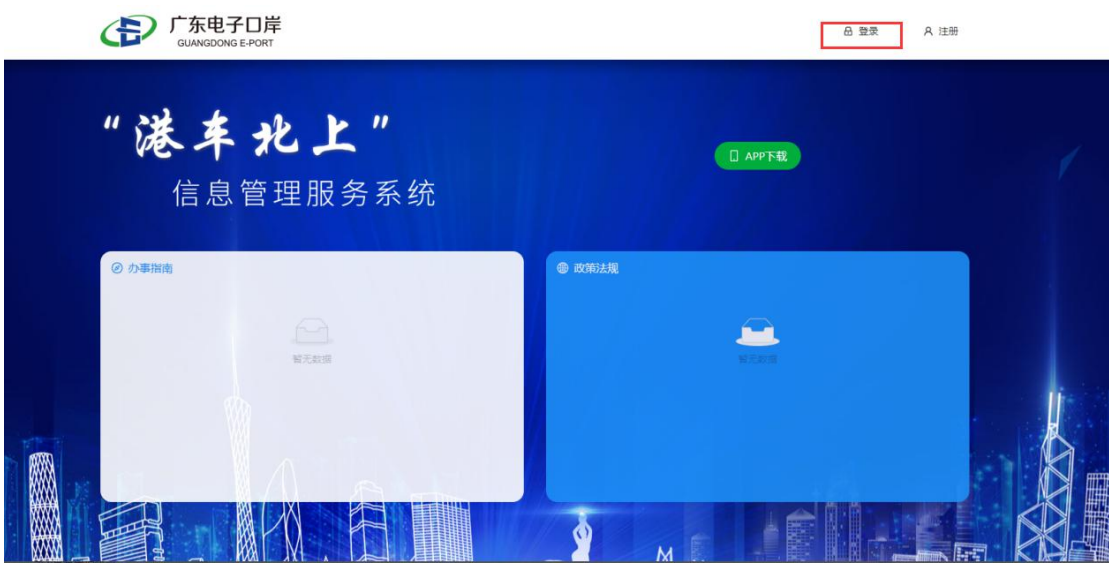

在门户首页界面中,点击【登录】按钮(如图 36),进入统一身份认定平 台微信扫码登录页面(如图 37)。用户可选择通过微信扫码进入粤省事刷脸登 录, 或使用账号密码进行登录。(注: 须选择个人登录)

图 36 门户网站

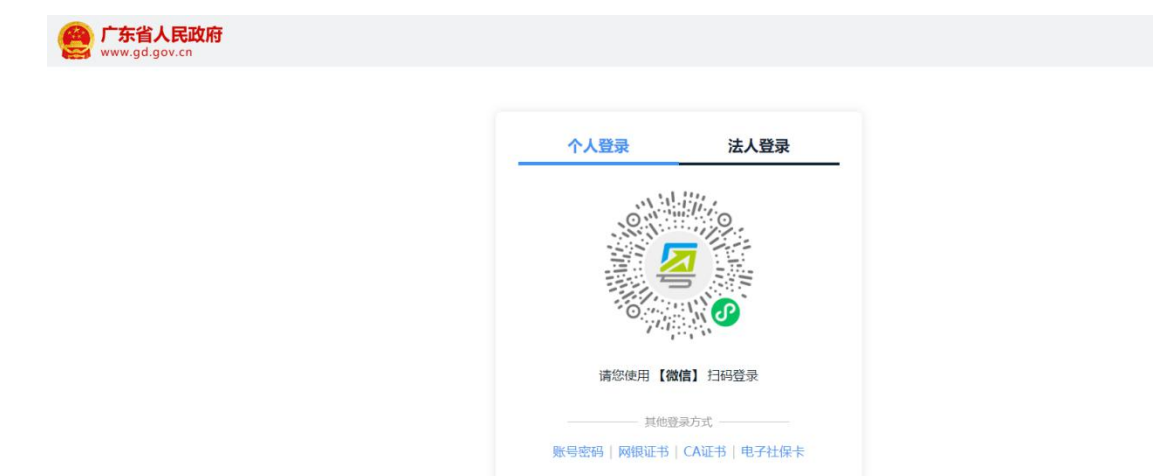

图 37 个人登录-微信扫码登录

如需使用账号密码登录,点击登录框左下角的账号密码按钮,进入统一身份 认定平台账号密码登录窗口(如图 38)。(注:须选择个人登录)

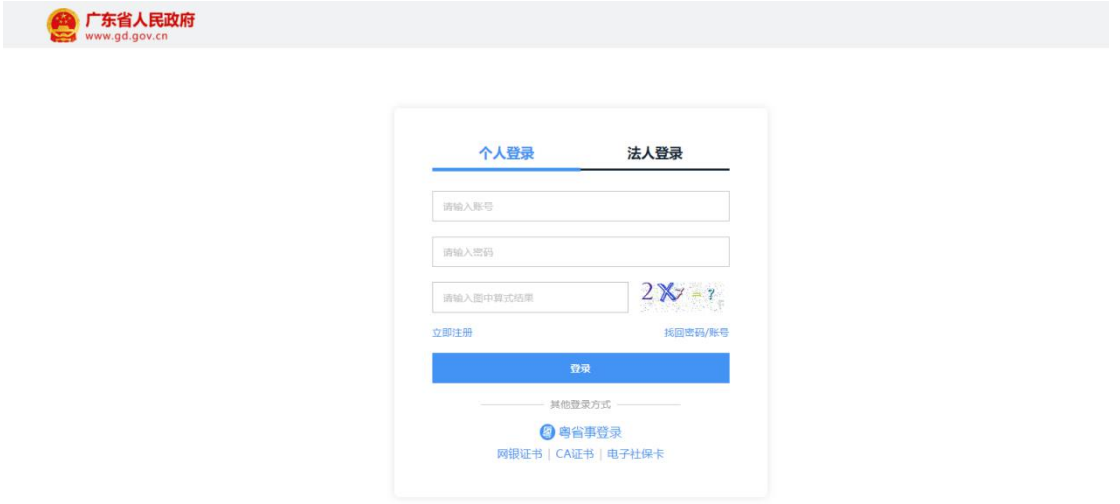

图 38 个人登录-账号密码登录

用户首次登录成功后,进入"港车北上"系统界面(如图 39)。需填写申 请人香港市民身份证号码,以及使用申请人向香港运输署申请时提供的内地联系 电话或邮箱接收验证码(如图 40)。

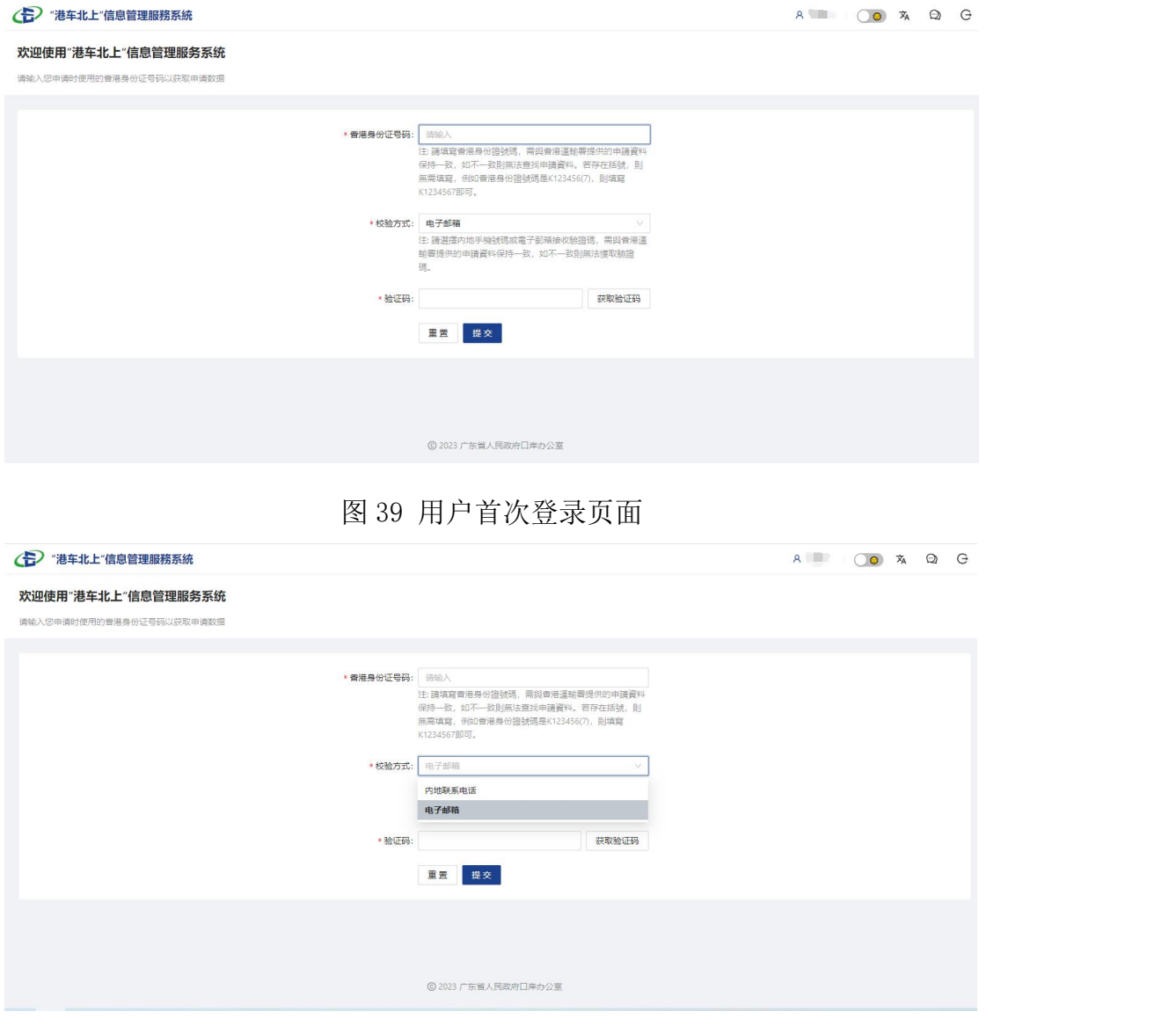

图 40 选择验证方式

**①小提示:** 

1.填写的香港身份证号码需与香港运输署提供的资料保持一致,如不一致则无法查找申 请资料。

2.如身份证存在括号,则无需填写,例如香港身份证号码是 K123456(7),则填写 K1234567 即可。

3.选择内地手机号码或电子邮箱接收验证码时,请保证用户的内地手机号码与电子邮箱 与香港运输署提供的申请资料保持一致,如不一致则无法收取验证码。

校验成功后,进入"港车北上"系统个人中心(如图 41)。

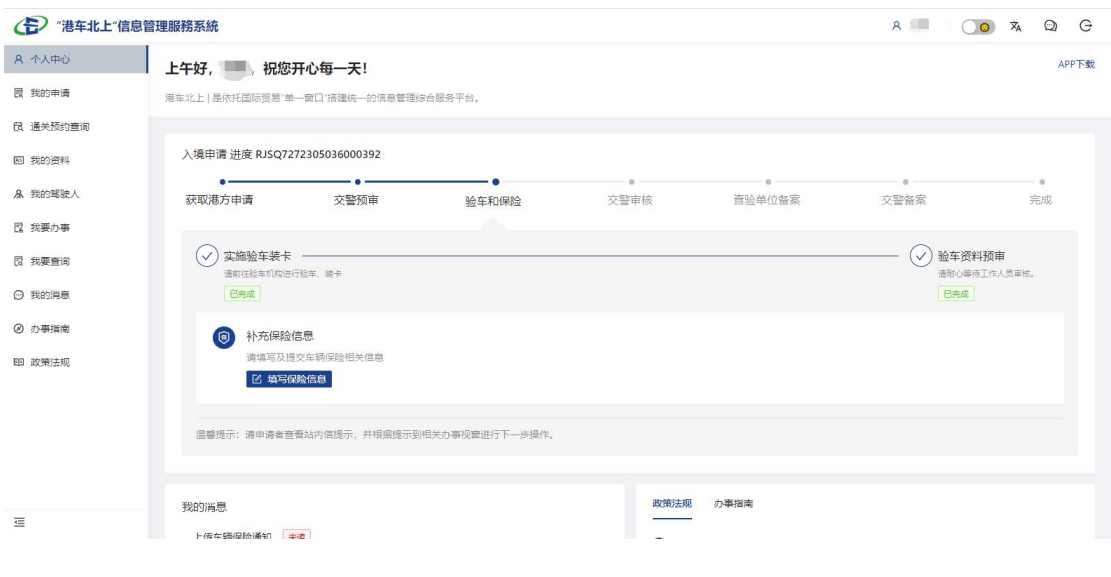

图 41 个人中心

### <span id="page-24-0"></span>3.2. 退出

在"港车北上"系统界面(如图 42)中。点击界面右上角【退出登录】按钮, 即可安全退出系统。

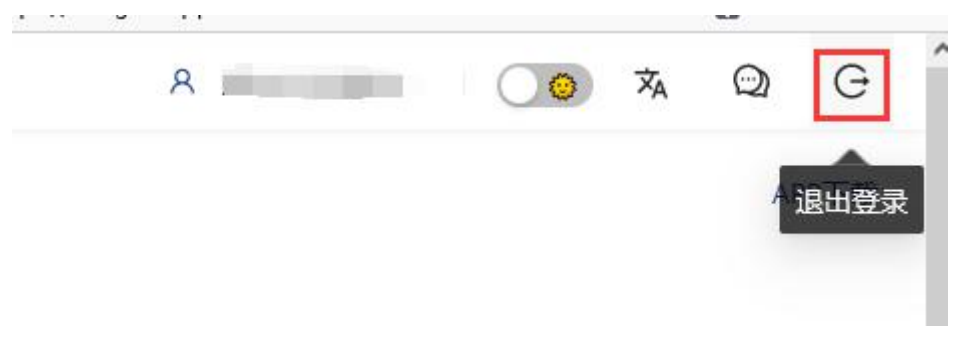

图 42 退出登录

# <span id="page-24-1"></span>第四章 系统功能操作说明

## <span id="page-24-2"></span>4.1. 个人中心

用户登录"港车北上"系统后,可在个人中心查看当前业务申请进度的(如 图 43)。(注:已向香港运输署提交申请资料,并通过初步审核;如无当前申 请进度,则不显示)

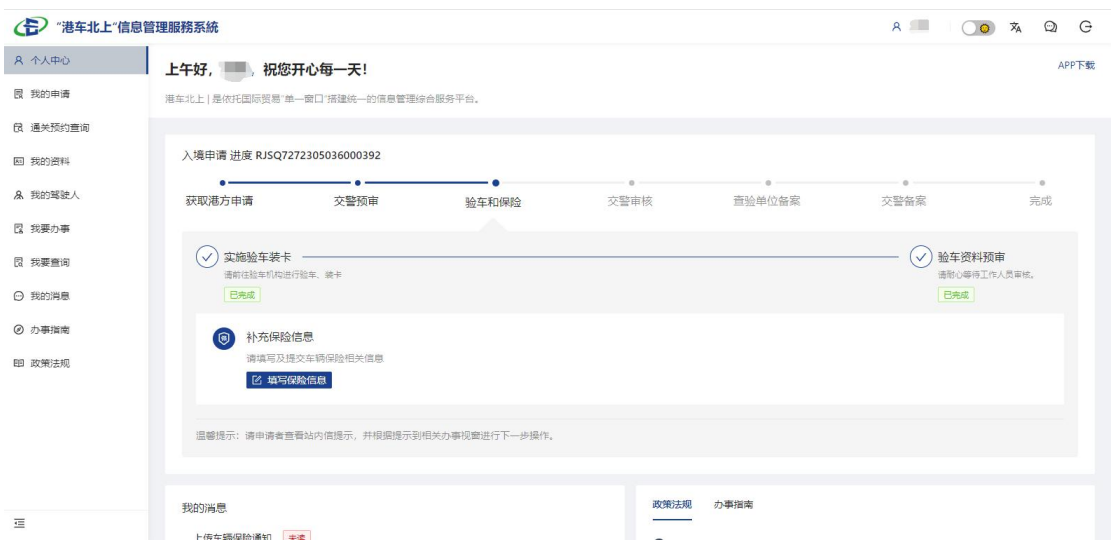

图 43 个人中心-申请进度

用户还可在个人中心查看站内信(我的消息、政策法规、办事指南)等信息。 如用户绑定的香港机动车,已完成粤港审批或备案首先,个人中心将显示车辆临 时号牌、车辆在内地停留时间信息(如图 44)。

| (三) "港车北上"信息管理服務系統 | $R = \bigcirc R$ $\bar{A}$ $\Omega$<br>G                  |                                                                                                    |  |  |  |  |                           |                    |
|--------------------|-----------------------------------------------------------|----------------------------------------------------------------------------------------------------|--|--|--|--|---------------------------|--------------------|
| 8 个人中心             | 上午好, 第, 祝您开心每一天!                                          | APP下载                                                                                                    |  |  |  |  |                           |                    |
| 同 我的申请             | 港车北上   是依托国际贸易"单一窗口"搭建统一的信息管理综合服务平台。                      |                                                                                                    |  |  |  |  |                           |                    |
| <b>B 通关预约查询</b>    |                                                           |                                                                                                    |  |  |  |  |                           |                    |
| 网 我的资料             | 车辆信息<br>香港车牌:                                             | 停留信息<br>香港车牌: T" *****                                                                                                    |  |  |  |  |                           |                    |
| 8 我的驾驶人            | 电子牌证:离210001<br>电子牌证到期时间: 2024-04-01 23:59:59             | 电子牌证: 哪 …………<br>单次连续停留剩余天数:30                                                                                                    |  |  |  |  |                           |                    |
| 图 我要办事             |                                                           | 年度累计停留剩余天数:180                                                                                                    |  |  |  |  |                           |                    |
| 图 我要查询             | 政策法规<br>办事指南                                              |                                                                                                    |  |  |  |  |                           |                    |
| ○ 我的消息             | 我的消息<br>业务申请通过通知 已读                                       |                                                                                                    |  |  |  |  |                           |                    |
| の 办事指南             | 2023-05-09                                                | ● 广东省人民政府办公厅印发广东省关于香港机动车经港珠澳大桥珠海公路口岸入出内地管理。<br>2 中华人民共和国道路交通安全法<br>道路交通安全违法行为处理程序规定<br>Ω<br>中华人民共和国道路交通安全法实施条例<br>െ<br><b>◎ 广东省道路交通安全条例</b> |  |  |  |  |                           |                    |
| <b>图 政策法规</b>      | 海关备案通过通知 已读<br>2023-05-09<br>安装车卡成功通知<br>已读<br>2023-05-09 |                                                                                                    |  |  |  |  |                           |                    |
|                    |                                                           |                                                                                                    |  |  |  |  | 提交成功通知 已读<br>2023-05-09   | 6 珠海经济特区道路交通安全管理条例 |
|                    |                                                           |                                                                                                    |  |  |  |  | 业务申请通过通知 已读<br>2023-04-28 | ● 中华人民共和国出境入境管理法   |
| 這                  | 临时入境机动车和驾驶人管理规定<br>Ω                                      |                                                                                                    |  |  |  |  |                           |                    |
|                    |                                                           | <b>6 机动车驾驶证由领和使用规定</b>                                                                                                    |  |  |  |  |                           |                    |

图 44 个人中心

## 小提示:

请耐心等待相关单位的审核,如有新的消息,系统会在第一时间通知您,申请者也 可通过网站查看。

## <span id="page-25-0"></span>4.2. 填写车辆保险

当业务申请流程进入验车、保险环节,可在【个人中心】点击进度条中"填

写保险信息"按钮进入车辆保险信息填写页面(如图 45)。

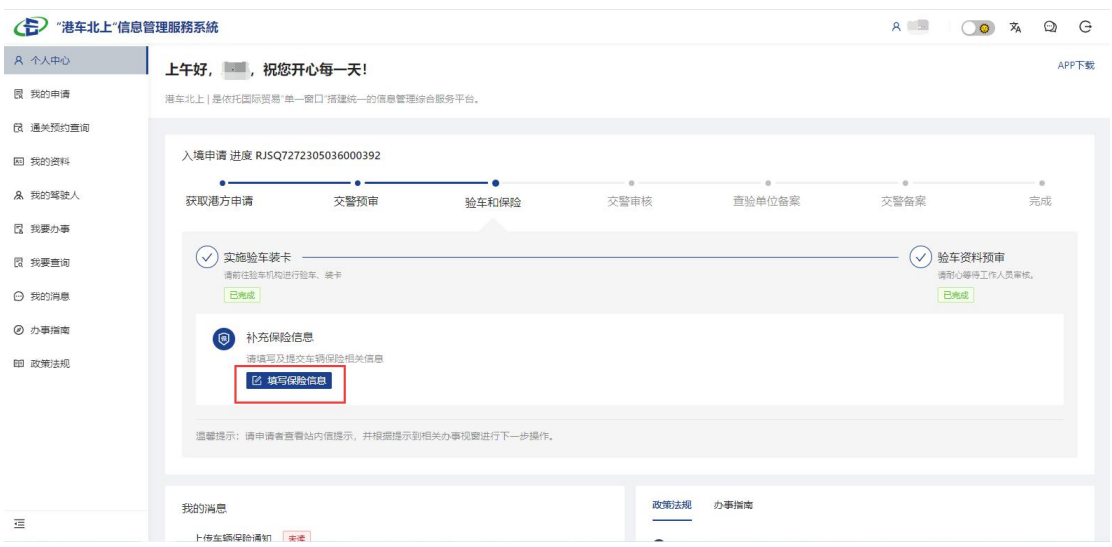

图 45 个人中心-填写保险信息入口

进入车辆保险填写页面(如图 46),申请人输入保险单号后可点击"查询 保险"按钮,调用粤港保险机构已共享的保险数据,如无数据,则需要用户根据 纸质保单自行填写保险数据。填写完成后上传对应的保单照片后点击"提交"按 钮,即可提交保险数据。

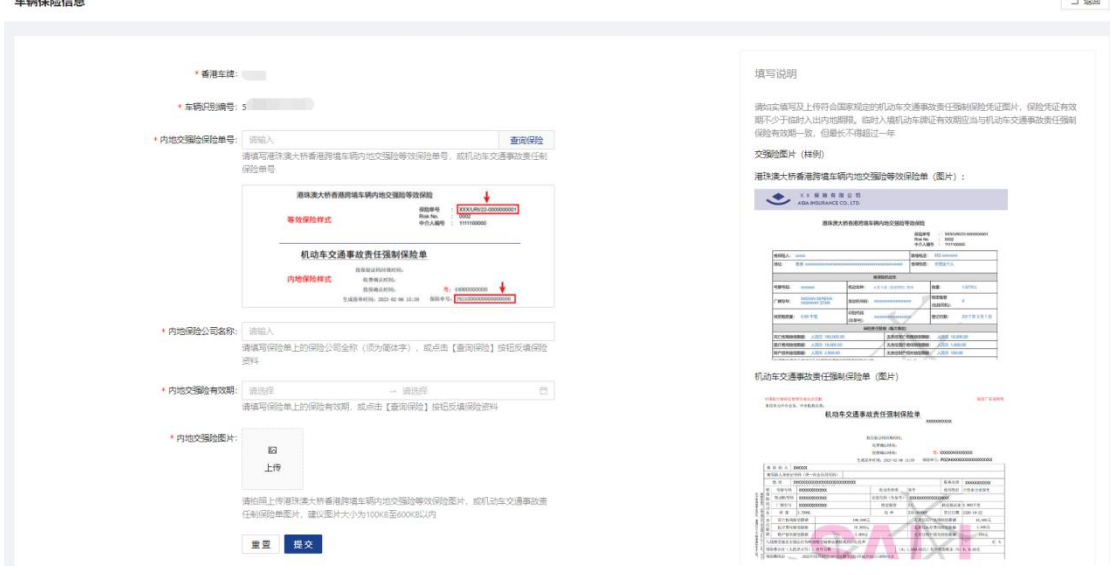

图 46 填写保险信息

**①小提示:** 

1. 需填写及提交有效保险凭证, 如未生效或错误保险, 则会影响后续审批流程。

2.请如实填写及上传符合国家规定的机动车交通事故责任强制保险凭证图片(内地 "交强险"或"等效先认"保单,保险凭证有效期不少于临时入出内地期限。

3.临时入境机动车牌证有效期应当与机动车交通事故责任强制保险有效期一致,但 最长不得超过一年。

3.请耐心等待相关单位的审核,如有新的消息,系统会在第一时间通知您,申请者 也可通过网站查看。

### <span id="page-27-0"></span>4.3. 我的申请

点击【我的申请】查看当前及历史的业务申请状态(如图 47)。

| (三) 港车北上"信息管理服務系統 |                                       |                            |       |                                                                                                    |                                                   |                                   | A 3 0 2 4 2 6     |  |
|-------------------|---------------------------------------|----------------------------|-------|----------------------------------------------------------------------------------------------------|---------------------------------------------------|-----------------------------------|-------------------|--|
| A 个人中心            | 我的申请                                  |                            |       |                                                                                                    |                                                   |                                   |                   |  |
| <b>图 我的申请</b>     |                                       |                            |       |                                                                                                    |                                                   |                                   |                   |  |
| <b>B</b> 通关预约查询   |                                       |                            |       |                                                                                                    |                                                   |                                   | 工 @<br>$\rm ^{c}$ |  |
| 图 我的资料            | 申请时间                                  | 申请编号                       | 业务类型  | 车主姓名                                                                                                    | 车辆信息                                              | 驾驶人                               | 业务状态              |  |
| & 我的笔驶人           | 2023-05-09 09:05:17                   | <b>Committee Committee</b> | 补办车卡  | $\begin{picture}(20,10) \put(0,0){\vector(1,0){100}} \put(10,0){\vector(1,0){100}} \put(10,0){\vector(1,0){100}} \put(10,0){\vector(1,0){100}} \put(10,0){\vector(1,0){100}} \put(10,0){\vector(1,0){100}} \put(10,0){\vector(1,0){100}} \put(10,0){\vector(1,0){100}} \put(10,0){\vector(1,0){100}} \put(10,0){\vector(1,0){100}} \put(10,0){\vector(1,0){100}} \$ | Theory (illustrated your vest                     | $\omega$                          | 审核通过              |  |
| 2 我要办事            | 2022-10-21 00:00:00<br><b>Section</b> | $\sim$                     | 入境申请  | $\mathbb{C}$ .                                                                                                    | $\frac{1}{2}$ and $\frac{1}{2}$ and $\frac{1}{2}$ | <b>Contract Contract Contract</b> | 审核通过              |  |
| 图 我要查询            |                                       |                            |       |                                                                                                    |                                                   |                                   |                   |  |
| ○ 我的消息            | 获取港方申请                                | 交警预审                       | 验车和保险 | 交警审核                                                                                                    | 查验单位备案                                            | 交警备案                              | 完成                |  |
| ◎ 办事指南            |                                       |                            |       |                                                                                                    |                                                   |                                   | 第1-2条/总共2条 < 1 >  |  |
| 图 政策法规            |                                       |                            |       |                                                                                                    |                                                   |                                   |                   |  |
|                   |                                       |                            |       |                                                                                                    |                                                   |                                   |                   |  |
|                   |                                       |                            |       |                                                                                                    |                                                   |                                   |                   |  |
|                   |                                       |                            |       |                                                                                                    |                                                   |                                   |                   |  |
|                   |                                       |                            |       |                                                                                                    |                                                   |                                   |                   |  |
| $\equiv$          | © 2023 广东省人民政府口岸办公室                   |                            |       |                                                                                                    |                                                   |                                   |                   |  |

图 47 我的申请-申请状态

#### **①**小提示:

<span id="page-27-1"></span>如果审核不通过,则可点击【查看】按钮,查看具体审核不通过的原因备注内容。

### 4.4. 通关预约查询

点击【通关预约查询】可查看用户已绑定车辆的通关预约记录(如图 48) (注:已向香港运输署提交通关预约记录,并获批)。

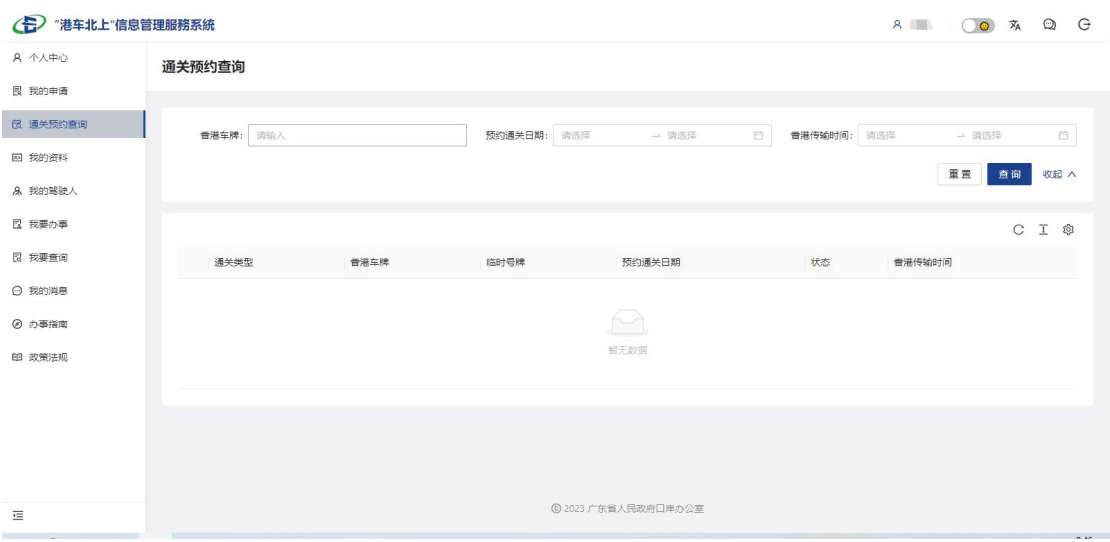

图 48 通关预约查询

## <span id="page-28-0"></span>4.5. 我的资料

点击【我的资料】可根据用户身份查看车主、车辆或驾驶人备案资料(如图 49)。

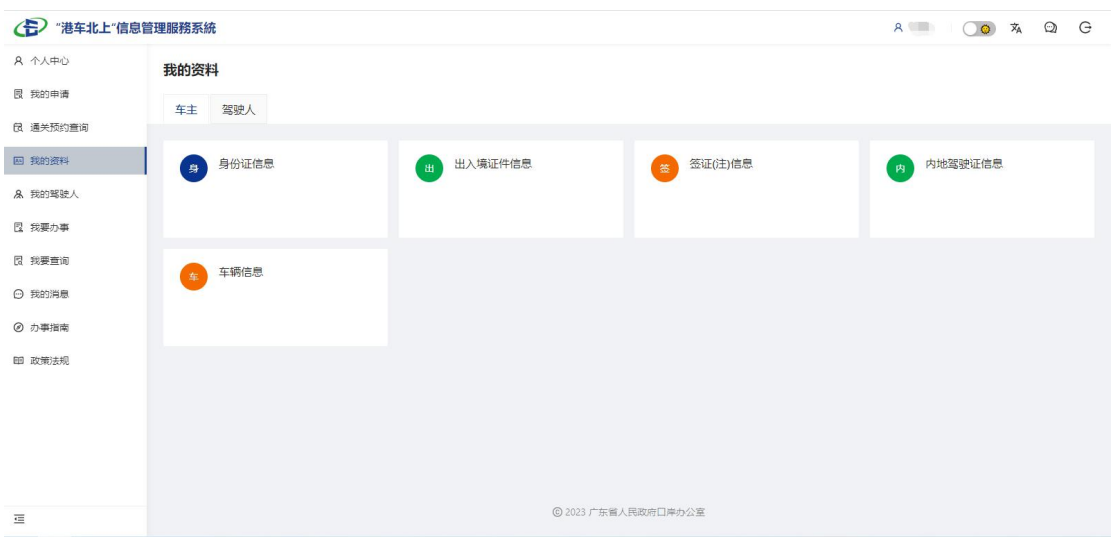

图 49 我的资料

## <span id="page-28-1"></span>4.6. 我的驾驶人

点击【我的驾驶人】可查看用户车辆已绑定的驾驶人列表(如图 50)。点 击操作栏中的【查看】按钮,可查看该驾驶人的详细资料(如图 51)。

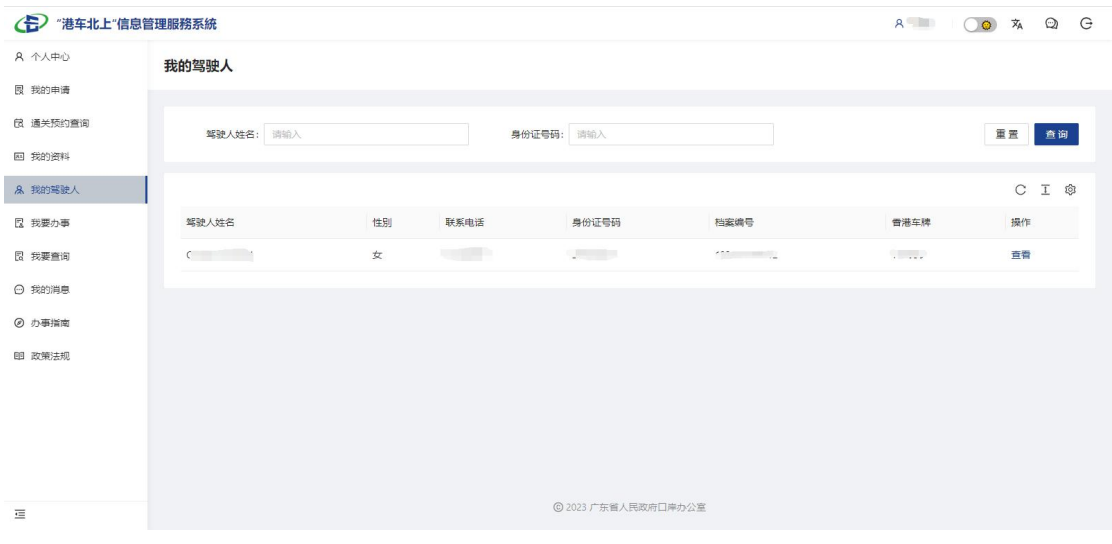

图 50 我的驾驶人

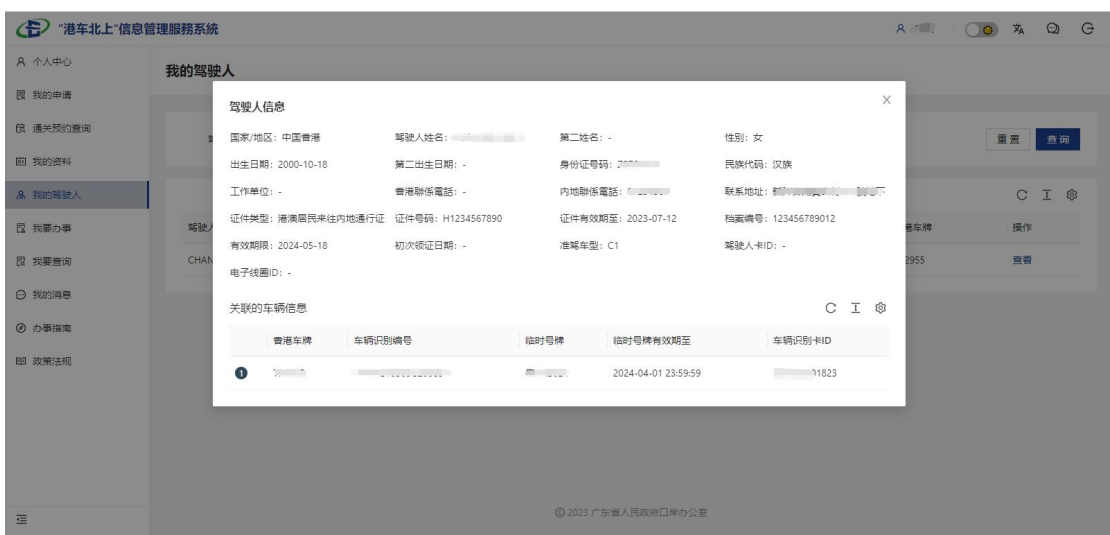

图 51 我的驾驶人-驾驶人信息详情

## <span id="page-29-0"></span>4.7. 我要办事

点击【我要办事】,可申请补办车卡、补办驾驶人标识等业务(如图 52)。

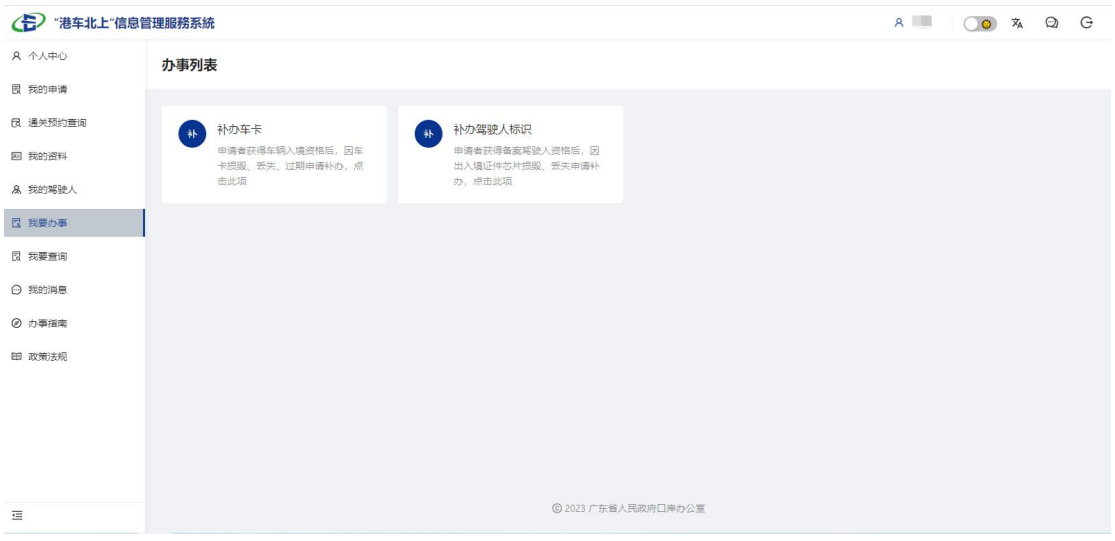

图 52 我要办事

## 4.7.1. 补办车卡申请

申请者获得车辆入境资格后,如车卡损毁、丢失、过期,可申请补办车卡。 进入补办车卡申请页面后,先选择需要补办车卡的车辆(如图 53)。

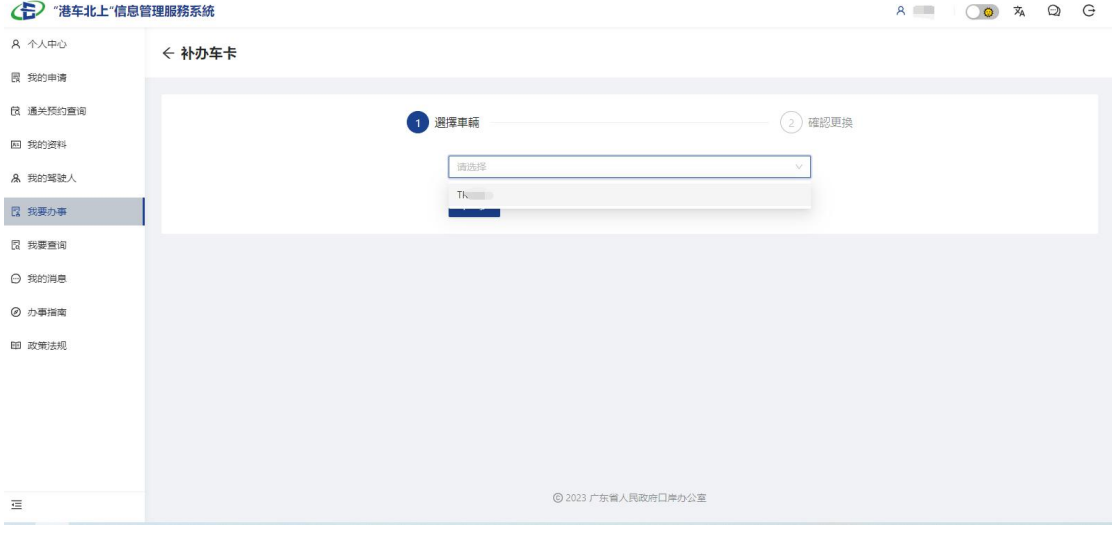

#### 图 53 补办车卡-选择车辆

选择完车辆后点击【下一步】,用户根据需要选择办理地点及更换车卡原因, 选择完成后点击【提交】(如图 54)。

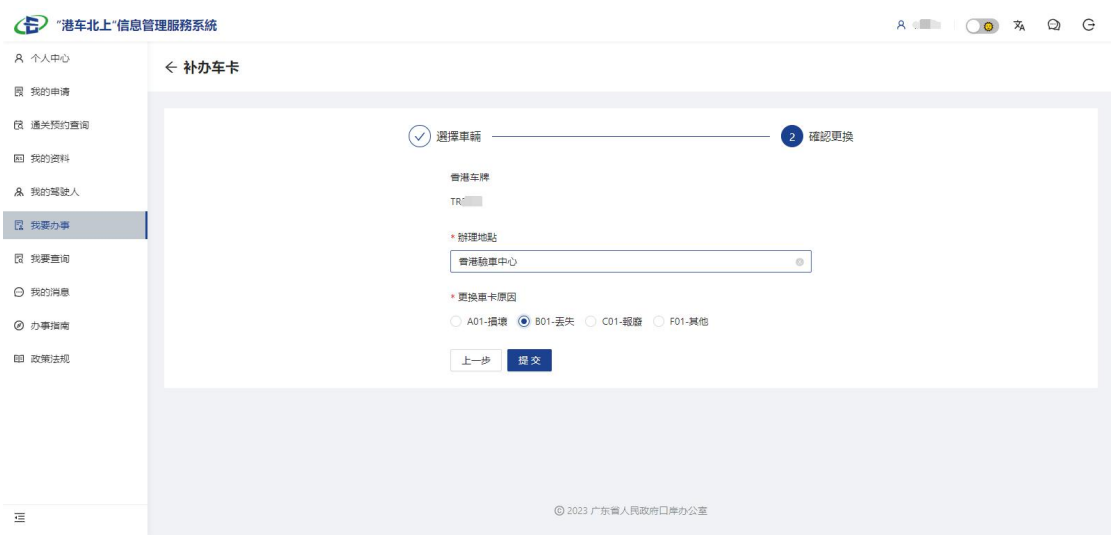

图 54 补办车卡-确认更换

申请提交成功后(如图 55),可在首页或【我的申请】页面查看申请进度 (如图 56)。

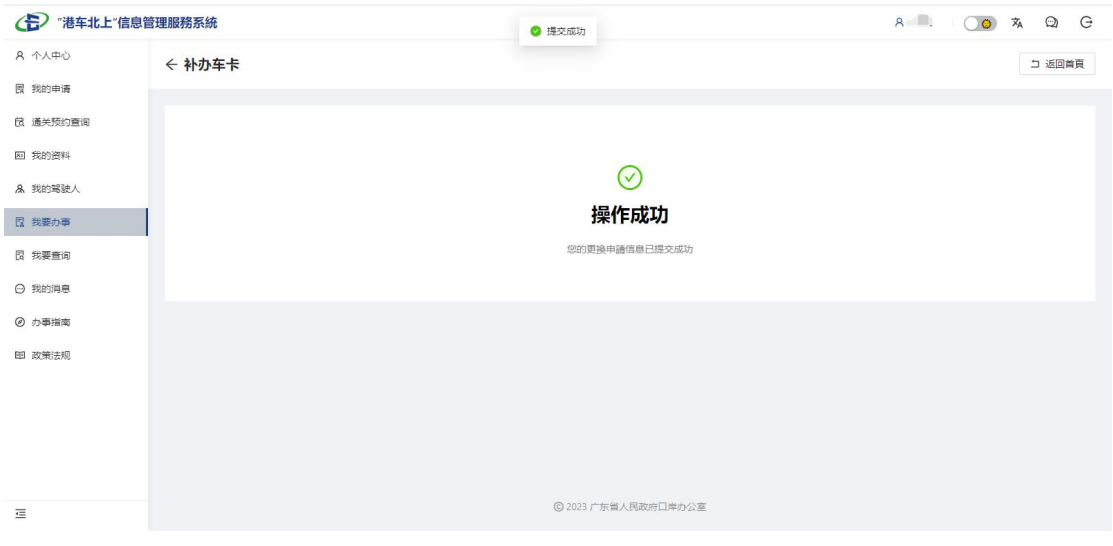

图 55 补办车卡-提交成功

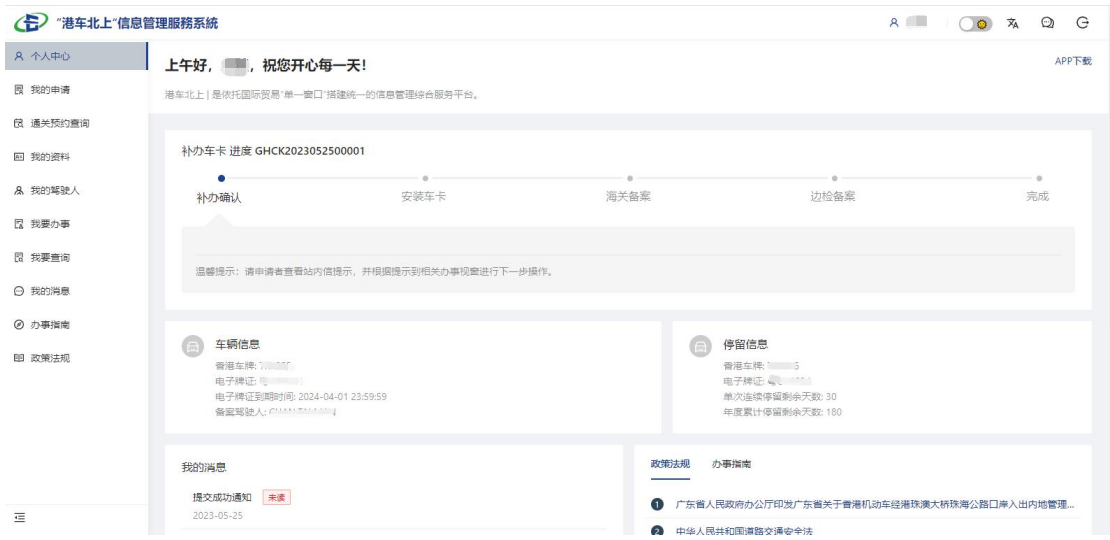

图 56 补办车卡-查看申请进度

### **①**小提示:

1.提交成功后,可驾车前往已选择的办理机构现场,进行更换及安装车辆通关识别 标签(简称:"车卡")。

2.请耐心等待相关单位的审核,如有新的消息,系统会在第一时间通知您,申请者 也可通过网站查看。

#### 4.7.2. 补办驾驶人标识申请

申请者获得车辆备案驾驶人资格后,如出入境证件芯片损毁、丢失、报废, 可申请补办驾驶人标识。

进入补办驾驶人标识申请页面后,用户选择办理地点、本次办理业务类型及 更换电子线圈原因,选择完成后点击【提交】(如图 57)。

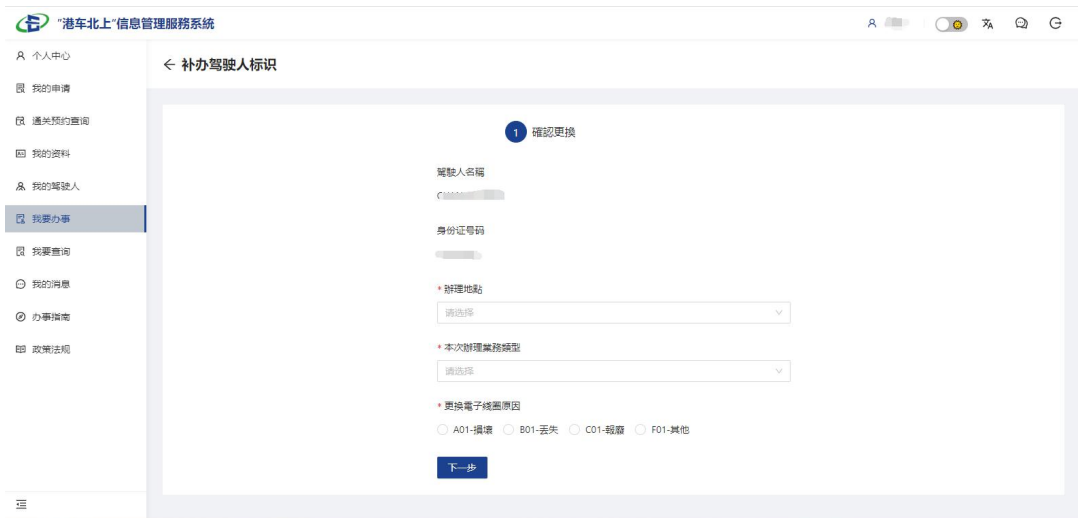

图 57 补办驾驶人标识

申请提交成功后(如图 58),可在首页或【我的申请】页面查看申请进度 (如图 59)。

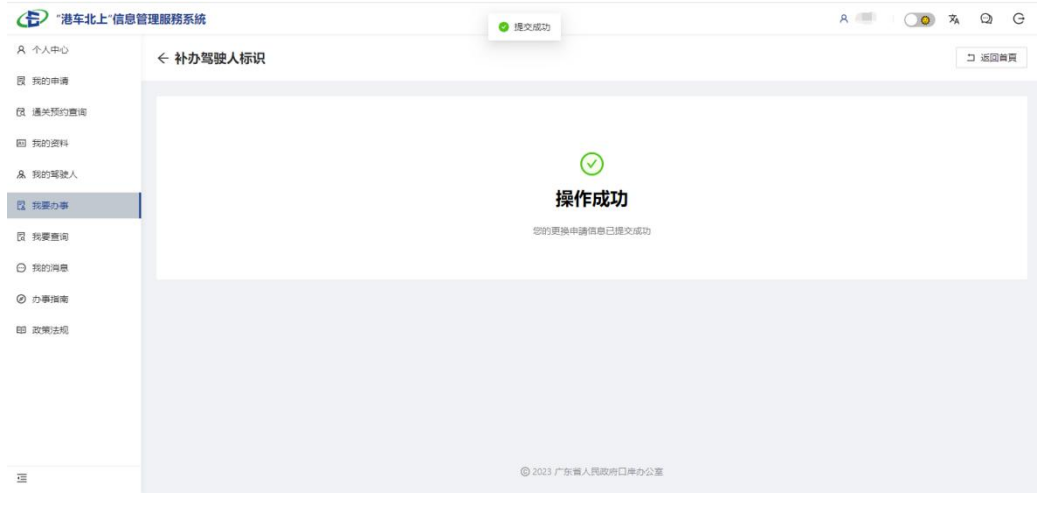

#### 图 58 补办驾驶人标识-提交成功

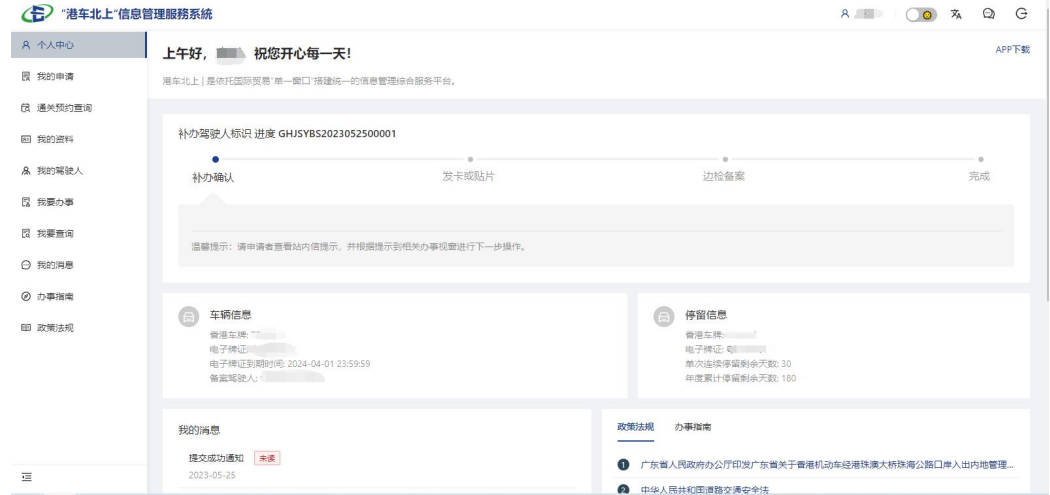

**①**小提示:

1.提交成功后,驾驶人可前往已选择的办理机构现场,进行出入境证件加贴电子线 圈标签。

2.请耐心等待相关单位的审核,如有新的消息,系统会在第一时间通知您,申请者 也可通过网站查看。

### <span id="page-34-0"></span>4.8. 我要查询

点击【我要查询】可查询包括申请进度、预约信息、车辆停留时间,准入资 格确认函、临时入境机动车临时牌证等信息(如图 60)。

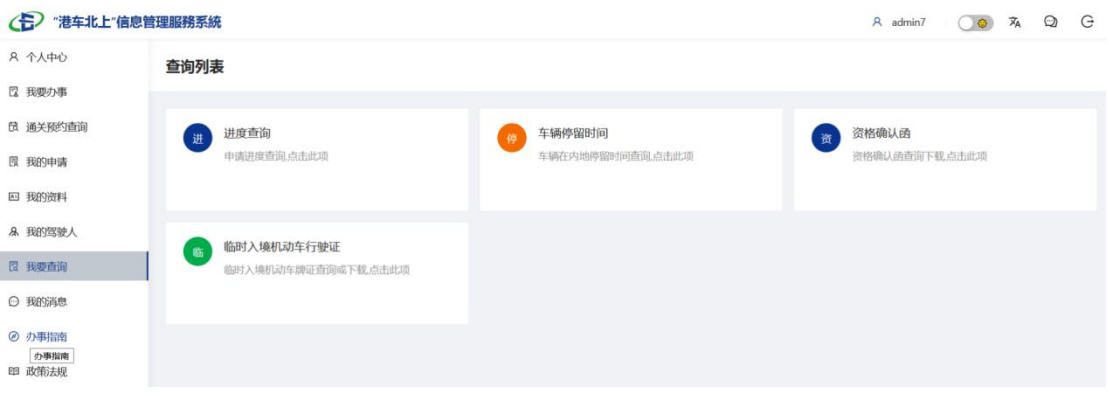

图 60 我要查询

## <span id="page-34-1"></span>4.9. 我的消息

点击【我的消息】可查看站内信信息(如图 610),点击标题可查看消息详 情(如图 62)。

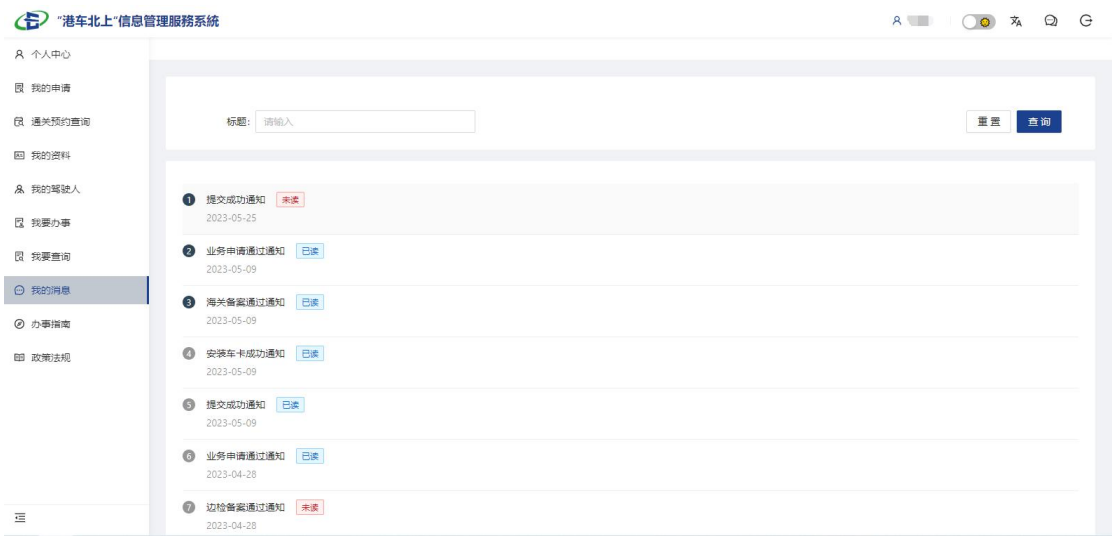

图 61 我的消息

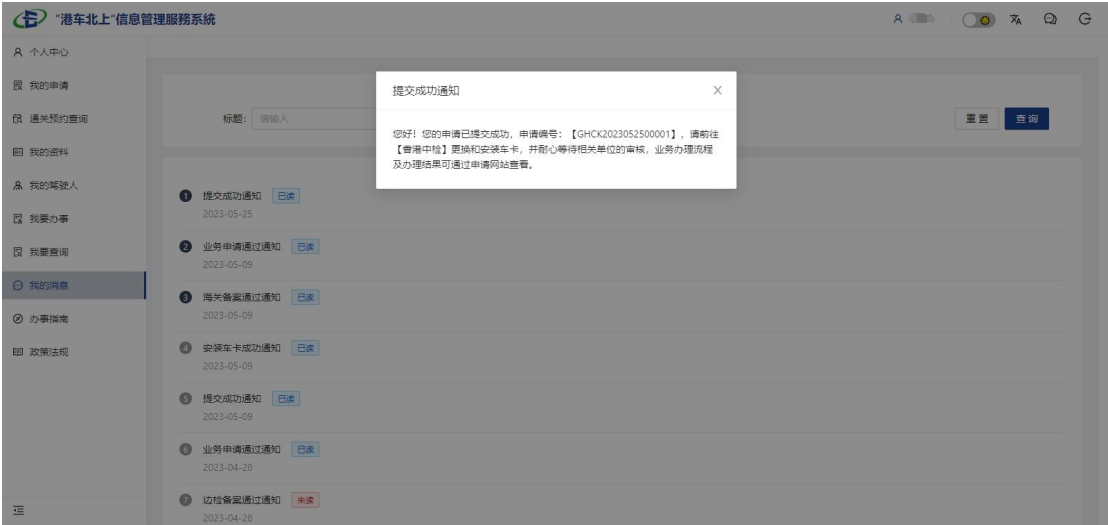

图 62 我的消息-消息详情

## <span id="page-35-0"></span>4.10.办事指南

点击【办事指南】可查看与"港车北上"系统相关的办事及操作指引(图 63),点击标题可查看详情(图 64)。

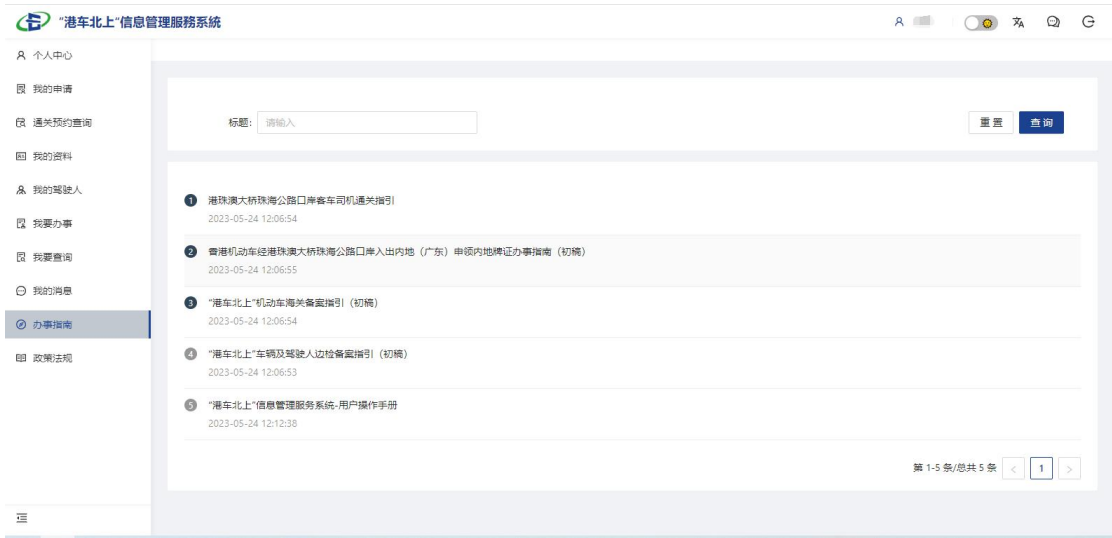

#### 图 63 办事指南

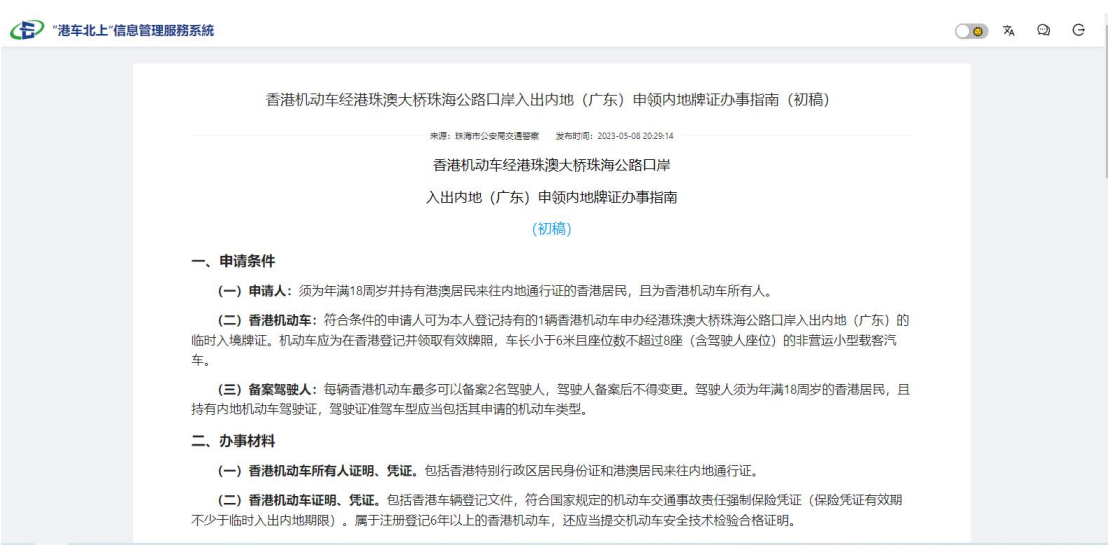

#### 图 64 办事指南-详情

## <span id="page-36-0"></span>4.11.政策法规

点击【政策法规】可查看与"港车北上"相关的政策法规(如图 65),点 击标题可查看详情(如图 66)。

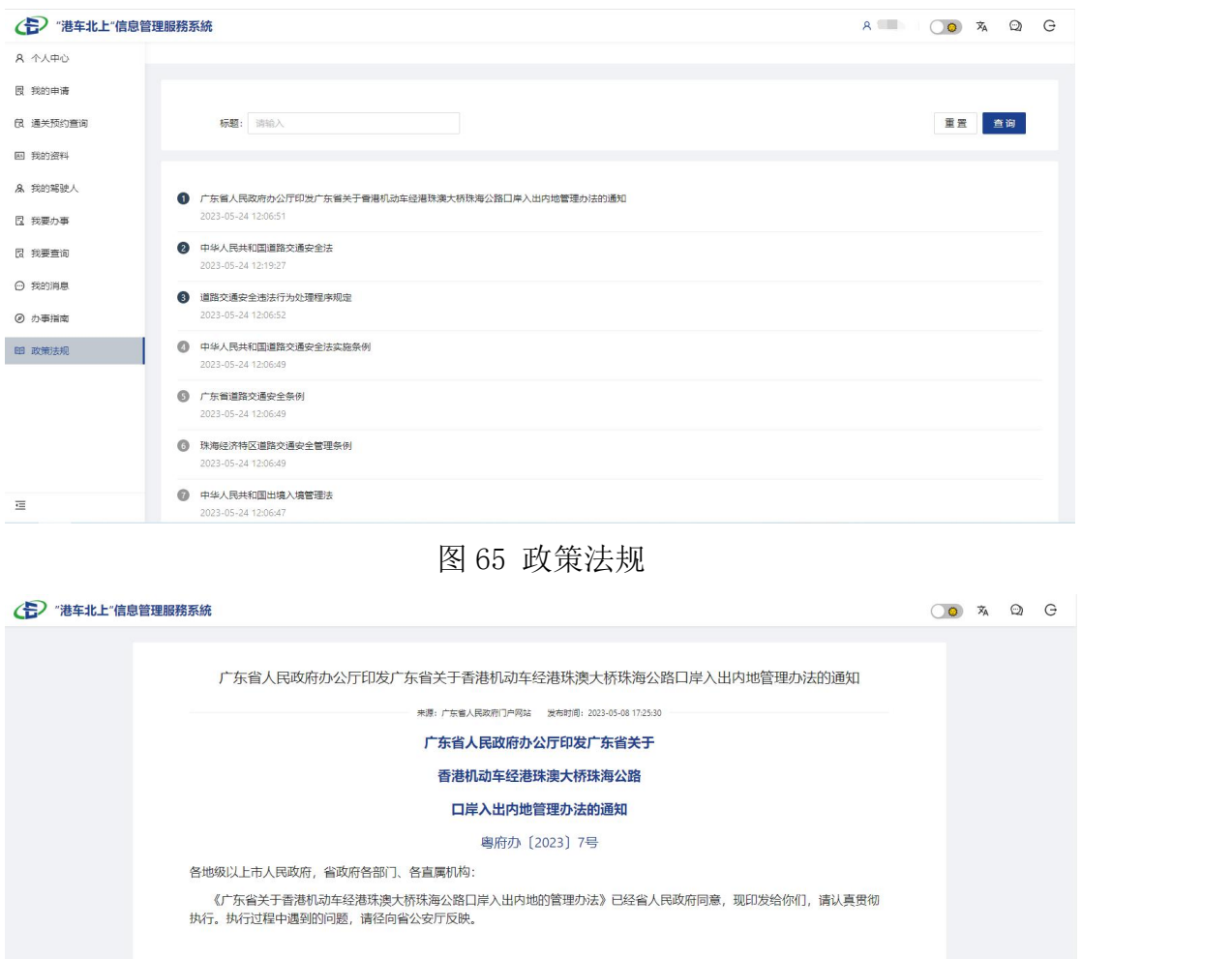

广东省人民政府办公厅 2023年4月27日

广东省关于香港机动车经港珠澳大桥

珠海公路口岸入出内地的管理办法

<span id="page-37-0"></span>**第一祭** 为贯彻落实《粤港澳大湾区发展规划纲要》有关要求, 规范对香港机动车经港珠澳大桥珠海公路口岸(以下简称大桥<br>※1、 WitchHebSt※IM dt/mt/6 / 中世和同治8%大活出4公法、 #rtfl / 中世和同Wittle / HekesIMA / #koat) ##Di7hflefn22Mb /

图 65 政策法规-详情

# 第五章 系统服务咨询

通过门户网站、微信公众号、服务热线 95198 等多种服务受理渠道,受理"港 车北上"系统用户的服务请求。

- 在线客服:通过门户网站、微信公众号等多种服务渠道。
	- 门户网站: 登录"港车北上"系统,点击右上角【在线咨询】图标。

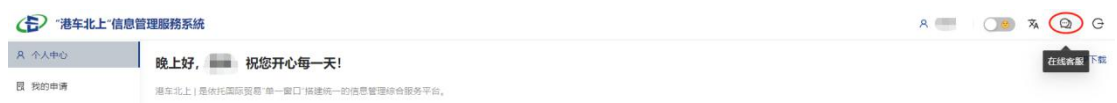

■ 微信公众号: 微信扫描关注【广东电子口岸】, 点击【在线咨询】按钮。

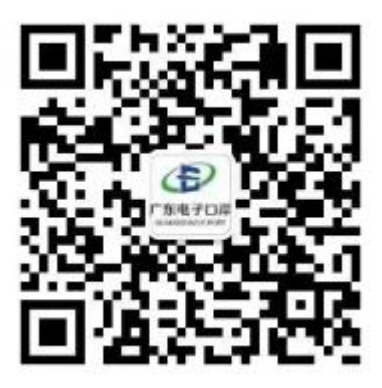

 95198 服务热线:用户可拨打 020-95198 服务热线电话,电话接通后按照语 音提示操作,按 0 可接入省级运维实体客服(推荐使用内地手机号码拨打)。